# **CBS Colegio Bautista Shalom**

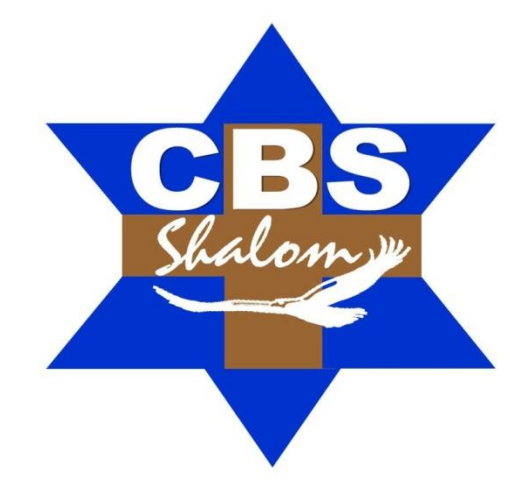

# **Ofimática II Bachillerato PFS Primer Bimestre**

# **Contenidos**

# **CREAR UNA BASE DE DATOS**

- $\checkmark$  EL PANEL DE NAVEGACIÓN.
- DIFERENTES PANEL DE CONTROL.
- $\checkmark$  MOSTRAR U OCULTAR OBJETOS EN EL PANEL.

#### **CREAR, ABRIR Y CERRAR UNA BASE DE DATOS**

- $\checkmark$  CERRAR LA BASE DE DATOS.
- $\checkmark$  ABRIR UNA BASE DE DATOS.
- CREAR UNA TABLA DE DATOS.
- LA CLAVE PRINCIPAL.
- GUARDAR UNA TABLA.
- $\checkmark$  CERRAR UNA TABLA.

#### **MODIFICAR TABLAS DE DATOS**

- $\checkmark$  MODIFICAR EL DISEÑO DE UNA TABLA EN VISTA HOJA DE DATOS.
- $\checkmark$  INTRODUCIR Y MODIFICAR DATOS EN UNA TABLA.
- $\checkmark$  RECTIFICAR DATOS.
- DESPLAZARSE DENTRO DE UNA TABLA.
- BUSCAR Y REEMPLAZAR DATOS.

#### **PROPIEDADES DE LOS CAMPOS**

- TAMAÑO DEL CAMPO.
- FORMATO DEL CAMPO.
- LUGARES DECIMALES.
- $\checkmark$  MÁSCARA DE ENTRADA.
- V TÍTULO.<br>V VALOPE
- VALOR PREDETERMINADO.
- REGLA DE VALIDACIÓN.
- $\checkmark$  TEXTO DE VALIDACIÓN.
- $\checkmark$  REQUERIDO.
- V PERMITIR LONGITUD CERO.
- INDEXADO.

**NOTA:** conforme vayas avanzando en tu aprendizaje, encontrarás ejercicios que debes resolver. Sigue las instrucciones de tu catedrático(a).

# **CREAR UNA BASE DE DATOS**

De momento vamos a crear una base de datos en blanco y luego la rellenaremos. Para crear una nueva base de datos debemos:

Hacer clic sobre la pestaña **Archivo** y luego elegir la opción **Nuevo** de la vista Backstage.

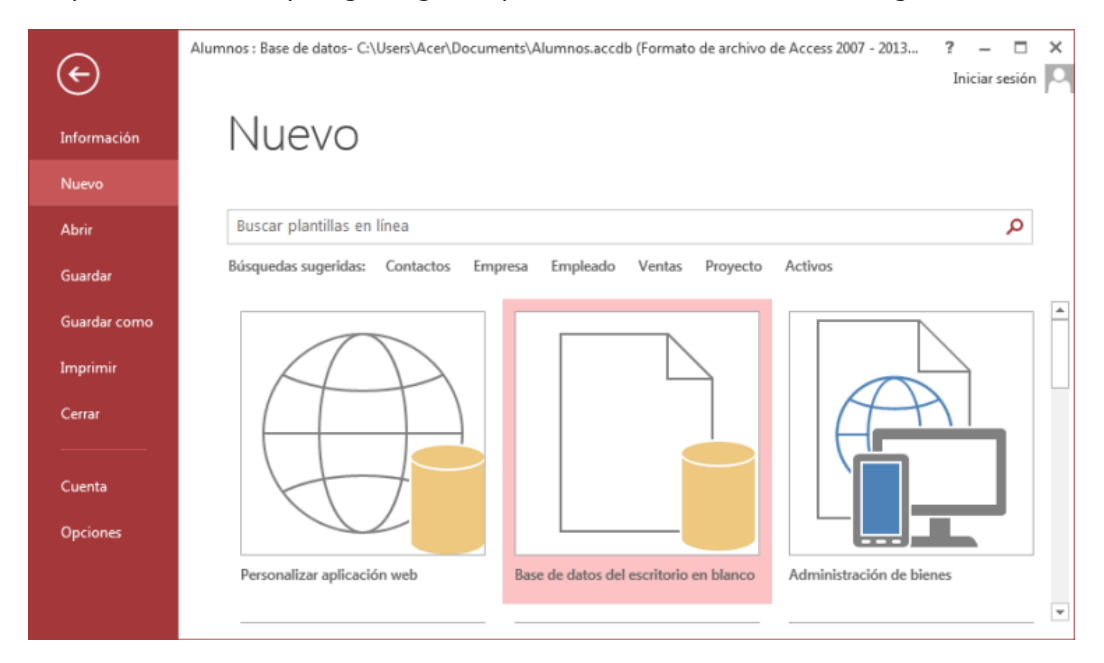

Se mostrarán en la zona de la derecha las distintas opciones para nuevas bases de datos. La primera opción permite **Personalizar una aplicación web**, la segunda crear una **Base de datos del escritorio en blanco** las demás son **plantillas**. Nosotros veremos de momento la de base de datos en blanco.

Elijas la opción que elijas, se abrirá un cuadro de diálogo para que puedas completar la operación con los datos que Access que pida. En nuestro caso aparecerá esta pantalla.

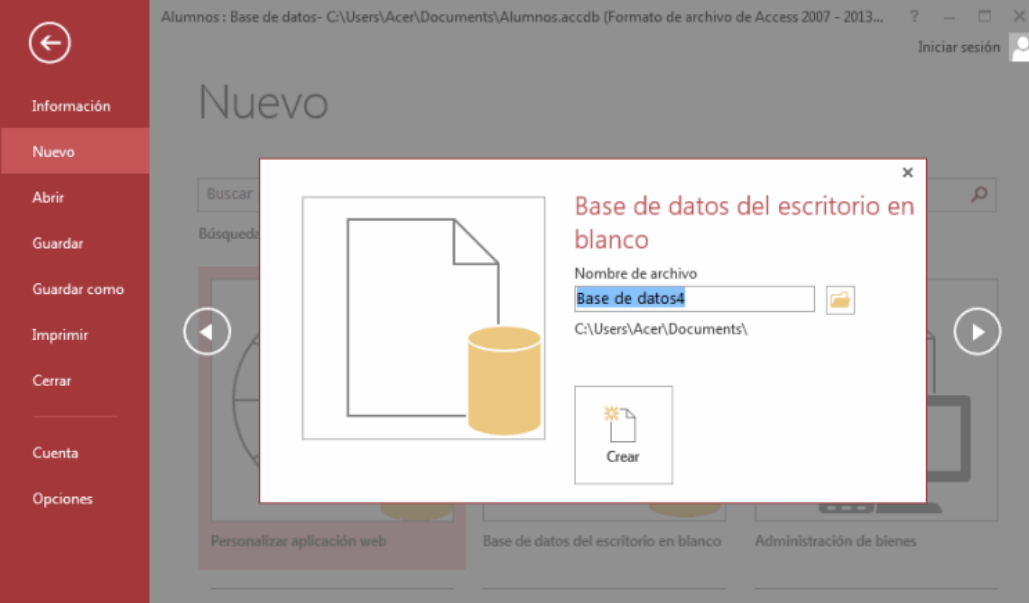

En este caso sólo nos pide el nombre que queremos dar a la base de datos. Debajo aparece el nombre y ruta de la carpeta donde se creará la base de datos, si queremos cambiar esa ubicación, solo tenemos que hacer clic sobre la carpeta que aparece a la derecha del nombre.

#### Se abrirá el siguiente cuadro de diálogo:

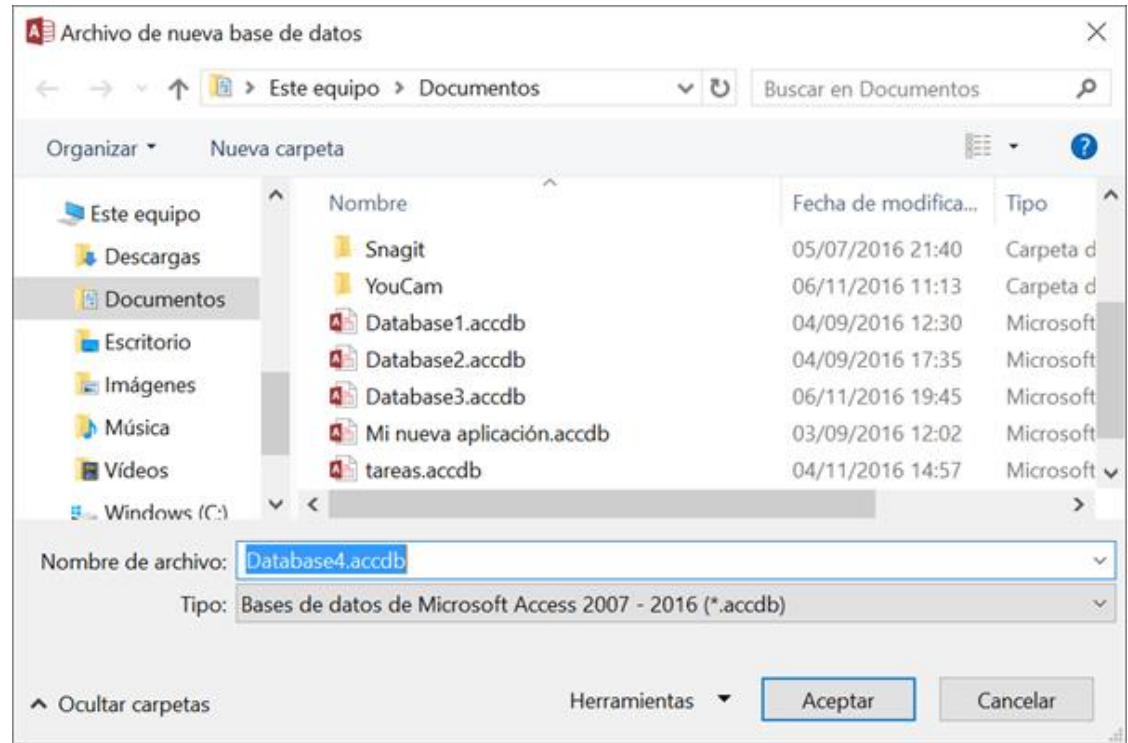

Una tabla es el elemento principal de cualquier base de datos ya que todos los demás objetos se crean a partir de éstas.

Si observas esta ventana, a la izquierda aparece el **Panel de navegación**, desde donde podremos seleccionar todos los objetos que sean creados dentro de la base de datos.

De entrada, sólo encontraremos la *Tabla1* que se crea por defecto.

Puedes ocultar el panel haciendo clic en el botón Ocultar<sup>"</sup>.

Desplegando la cabecera del panel puedes seleccionar qué objetos mostrar y de qué forma.

# **EL PANEL DE NAVEGACIÓN**

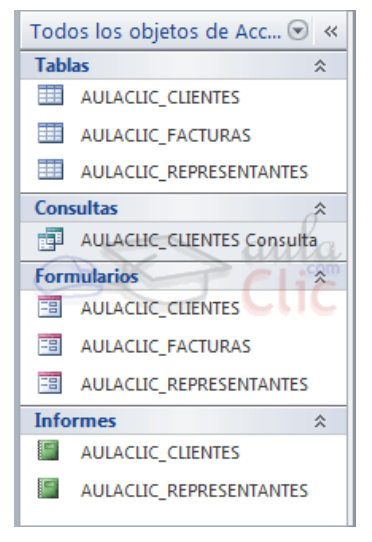

El **Panel de navegación** es la herramienta que nos permitirá acceder a los diferentes objetos almacenados en nuestra base de datos Access.

Como puedes ver en la imagen de la derecha, la vista predeterminada del panel está organizada por tipos de objetos: existe un grupo para las tablas, otro para las consultas, otro para formularios, informes, etc.

Podemos **ocultar el panel** si necesitamos más espacio de trabajo, como ya hemos dicho, desde el botón «

Para **volver a mostrarlo** bastará con volver a pulsar el botón (esta vez en el sentido

contrario<sup>22</sup>) o directamente sobre su nombre, en la barra que se mostrará en el lateral izquierdo de la ventana.

# **DIFERENTES PANEL DE CONTROL**

Haciendo clic sobre la cabecera del panel  $|Todos|$  los objetos de Access  $\bullet$  « se desplegará un menú que podemos utilizar para cambiar la forma en que visualizamos los objetos.

Las primeras opciones son las de **Desplazarse a la categoría**. Nos permiten personalizar el tipo de agrupación.

Si bien por defecto vemos los objetos **según su tipo**: tablas, informes, etc. También podemos mostrarlos **por fecha** a modo de historial, de forma que se muestren en la zona superior los modificados o creados más recientemente. O incluso, desde la opción **Tablas y vistas relacionadas**, podemos agrupar los objetos de forma lógica. Por ejemplo, todos los objetos relativos a la tabla clientes (informes, formularios, consultas...) estarán en un grupo, todos los referentes a pedidos en otro, etc.

Observa la diferencia en la siguiente imagen:

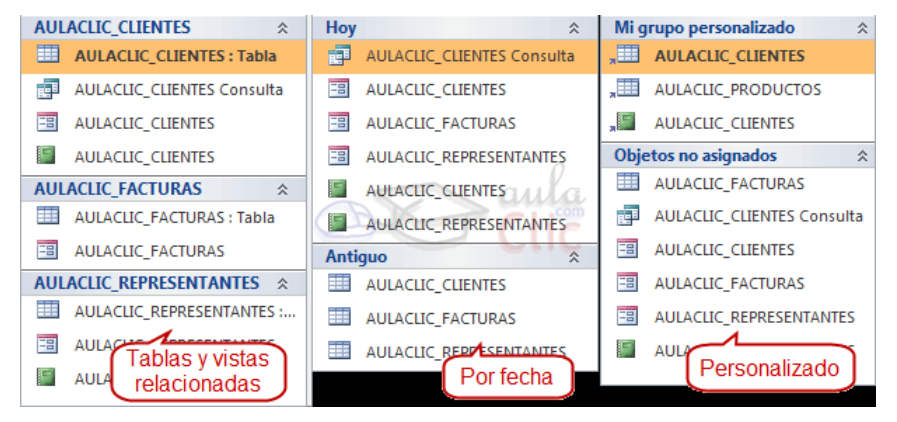

Todos los objetos de Acc... Desplazarse a la categoría Personalizado  $\vee$ Tipo de objeto Tablas y vistas relacionadas Fecha de creación Fecha de modificación Filtrar por grupo Tablas Consultas Eormularios Informes Todos los objetos de Access

Fíjate cómo cambian las agrupaciones y los encabezados de las mismas. Utilizar estas vistas con soltura puede ayudarnos a organizarnos de forma más eficaz, especialmente en bases de datos con grandes volúmenes de objetos.

En el caso de la agrupación **personalizada**, de entrada todos los objetos aparecerán en la categoría **Objetos no asignados**. Deberemos crear los diferentes grupos y

darles un nombre. Luego, arrastrar los objetos hasta el encabezado de la categoría en que se pretenda mostrar.

De esta forma, mientras trabajamos sobre la base de datos, es más sencillo encontrar un objeto que sabemos que pertenece a un tipo de objeto determinado.

# **MOSTRAR U OCULTAR OBJETOS EN EL PANEL**

También desde la cabecera <sup>Todos los objetos de Access <sup>®</sup> « se puede **filtrar qué**</sup>

**agrupación de objetos queremos visualizar**. Para ello, deberemos atender a las opciones que hay a continuación del título **Filtrar por grupo**.

En función del tipo de agrupación que hayamos escogido, dispondremos de unas u otras opciones:

- En la vista **Tipo de objeto**, que es la predeterminada, podremos escoger el tipo: **Tablas**, **Consultas**, **Formularios**, **Informes**... Las opciones son exclusivas, es decir, no puedes filtrar para que se muestren **Tablas** y **Consultas**, pero no **Formularios** e **Informes**. Eso sí, puedes escoger **Todos los objetos de Access** para mostrarlos todos.
- Si en cambio hemos escogido **Tablas y vistas relacionadas**, las opciones de filtro serán cada una de las tablas de las que toman nombre las categorías. 
En **En En International En International En** International En International En International En International En International En International En International En International En International En Internation ejemplo **AULACLIC\_CLIENTES**, **AULACLIC\_FACTURAS**...
- Exactamente igual ocurre con las **fechas** de creación y modificación. Podrás filtrar por cada uno de los encabezados disponibles: **Hoy**, **Ayer**, **Antiguo**...

Todas estas opciones ocultan totalmente los grupos no seleccionados en el filtro, pero también es posible ocultar un único grupo.

 Para ocultar una categoría específica deberemos hacer clic con el botón derecho del ratón sobre él y escoger la opción **Ocultar**. De la misma forma, elegiremos **Mostrar** cuando queramos recuperarla.

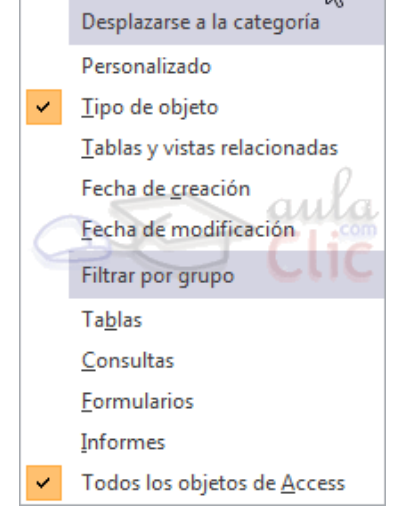

Todos los objetos de Acc...

 Si en cambio es algo momentáneo, puede que nos sea más útil la opción **contraer una categoría específica**. Para ello sólo debemos hacer clic en su encabezado. Si volvemos a hacer clic se mostrará de nuevo.

Por último, si lo que queremos es **ocultar un objeto en concreto** y no la categoría completa que lo engloba, deberemos hacer clic con el botón derecho del ratón sobre él y escoger la opción **Ocultar en este grupo** en el menú contextual.

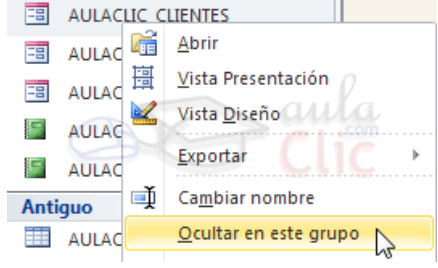

# **CREAR, ABRIR Y CERRAR UNA BASE DE DATOS**

# **CERRAR LA BASE DE DATOS**

Para **cerrar la base de datos que tenemos abierta** manteniendo el Access abierto debemos elegir en la pestaña **Archivo**, la opción **Cerrar** de la vista Backstage.

Otra forma de cerrar la base de datos es cerrando Access, obviamente la base también se cerrará.

# **ABRIR UNA BASE DE DATOS**

Podemos abrir una base de datos ya existente de diferentes formas:

# **Desde el acceso rápido a las últimas bases abiertas al abrir Access:**

Como vimos en el tema anterior, nada más abrir Access aparece la vista Backstage con la lista de bases de datos Recientes, las últimas abiertas. Si la base de datos está en la lista solo tendremos que hacer clic sobre ella, y si no hacer clic sobre la opción **Abrir otros archivos** que nos llevará a la opción **Abrir** de la pestaña **Archivo** que te explicamos a continuación.

# **Desde la opción Abrir de la pestaña Archivo:**

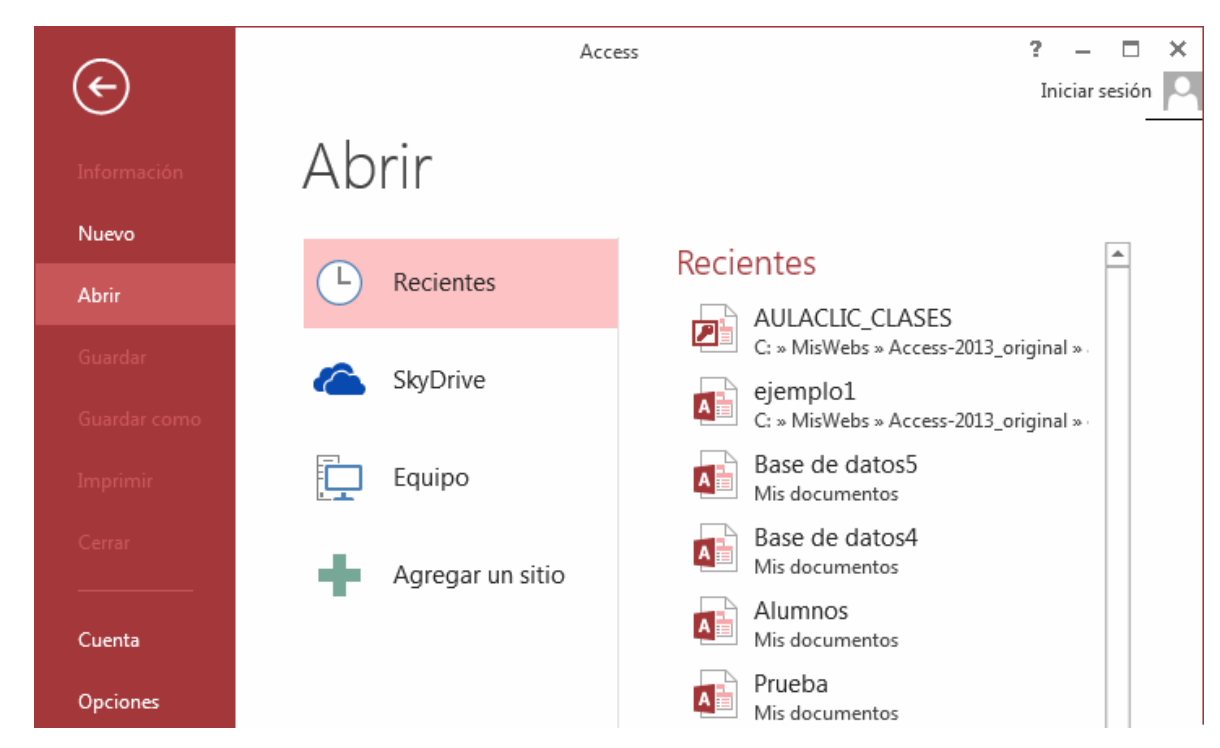

Desde la opción **Abrir** podemos abrir una de las bases de datos **Recientes**.

Hay que tener en cuenta que, tanto en la lista de archivos recientes de la primera pantalla de Access como en esta pantalla, se abrirá con el nombre y ubicación que tenía la última vez que se abrió. Esto quiere decir que no es "inteligente". Si le cambias el nombre a una base de datos o la trasladas a otra carpeta, la lista quedará desactualizada y al tratar de abrir una base se mostrará un mensaje indicando que no es capaz de encontrar el archivo. Si ocurre esto, deberás buscar manualmente el archivo en su actual carpeta contenedora.

También podemos abrir una base de datos que tengamos almacenada en **OneDrive**:

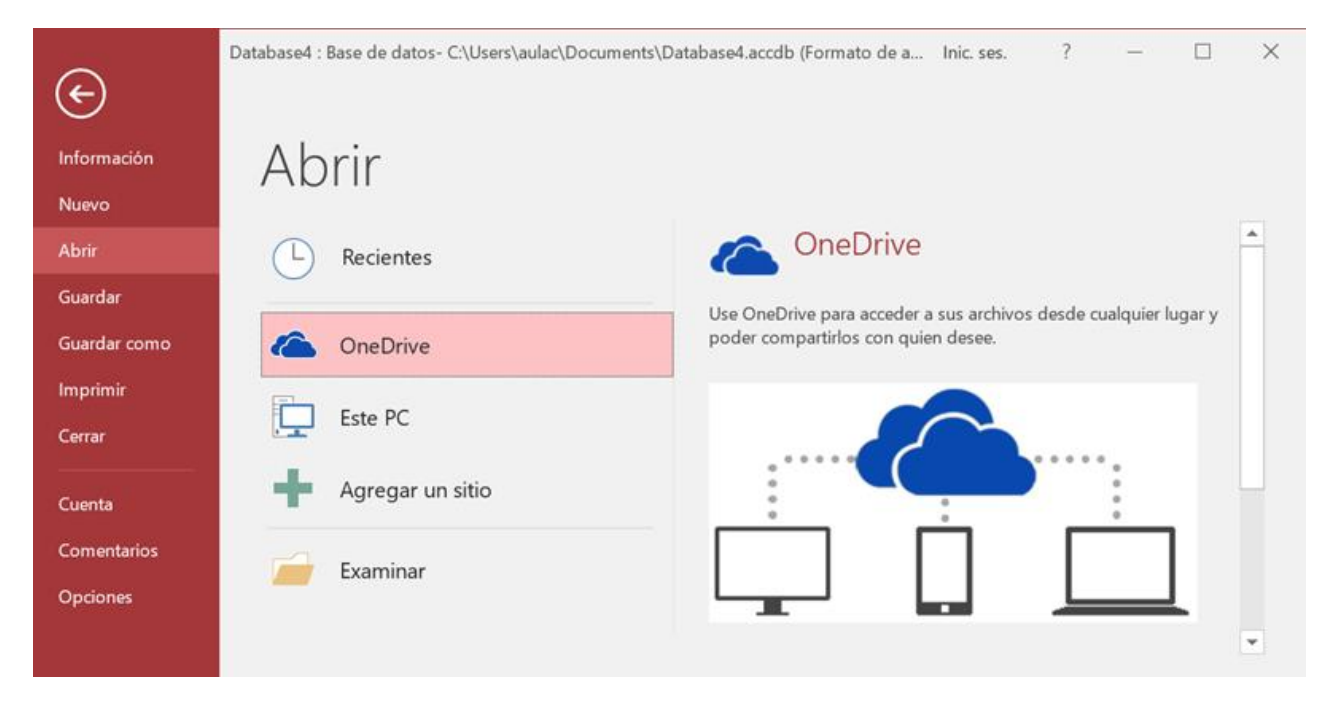

Si la base de datos no está en OneDrive ni en la lista de recientes la podemos buscar manualmente seleccionando **Este PC:**

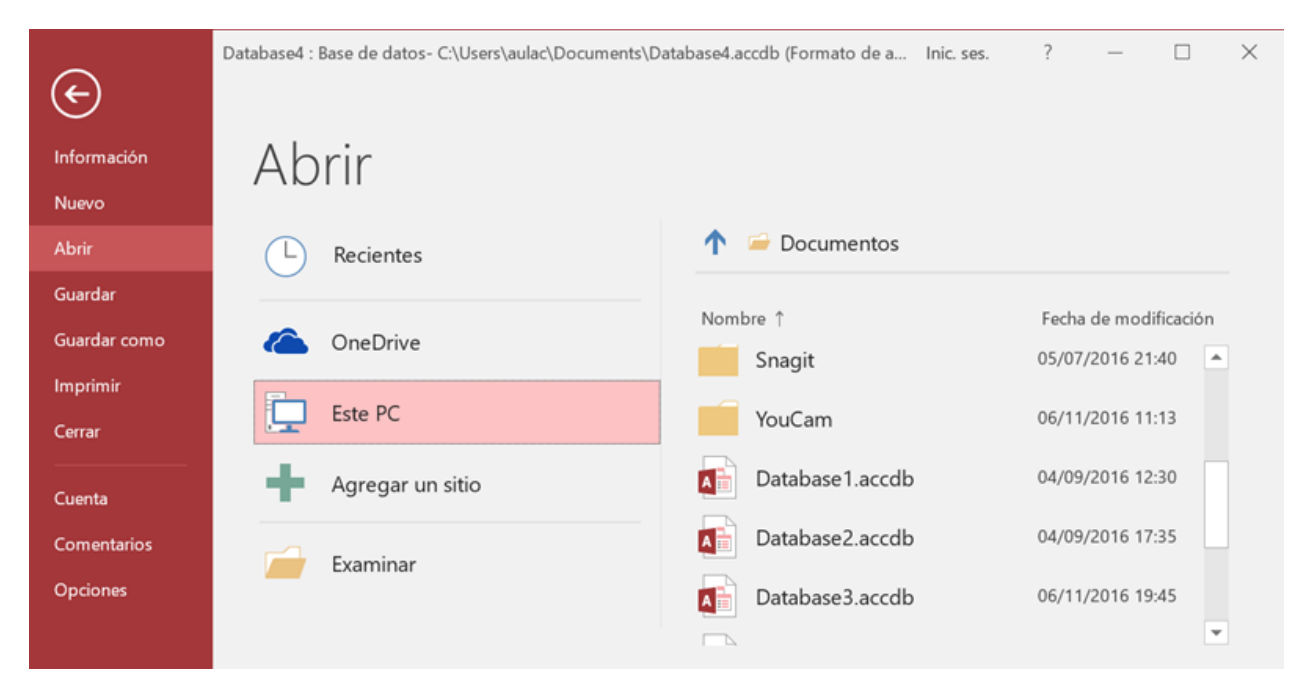

Pulsando el botón Examinar se abre el cuadro de diálogo **Abrir** de Windows para que selecciones el archivo que quieres abrir:

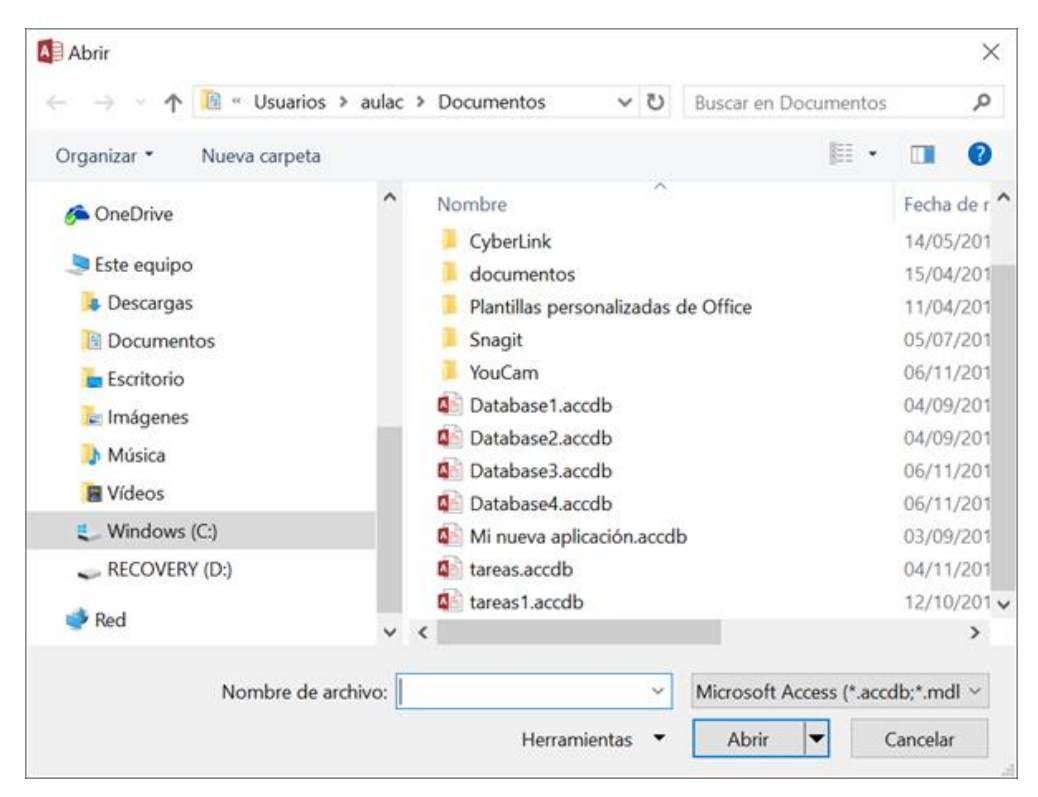

Deberás situarte en la carpeta donde se encuentre la base y hacer doble clic sobre el archivo o bien seleccionarlo y pulsar el botón **Abrir**.

# **Desde las teclas rápidas CTRL+A**.

Pulsando **Ctrl+A** se abre directamente la opción **Abrir** de la pestaña **Archivo**.

**EJERCICIO 01.** Empezaremos por crear una base de datos.

- **1.** Desde la pantalla inicial de Access o haciendo clic en el botón **Archivo ARCHIVO**, haz clic en la opción **Nuevo**. Asegúrate de que está marcada la opción **Base de datos del escritorio en blanco**.
- 2. En la zona de la derecha, pulsa sobre la carpeta **para escoger una ubicación**. Se abrirá el cuadro de diálogo **Archivo de nueva base de datos**. Sitúate en *Mis documentos* y crea dentro una nueva carpeta

llamada *Mis eiercicios* (desde el icono  $\Box$  o la opción **Nueva carpeta**, dependiendo de tu versión de Windows).

- **3.** Haz doble clic sobre la nueva carpeta para entrar en ella y escribe *Clases* como **Nombre de archivo**.
- **4.** Haz clic en **Aceptar** para cerrar el cuadro de diálogo. Observarás que el cuadro se cierra y vuelves a la ventana anterior, donde encontrarás el nombre de archivo *Clases.accdb* y la ubicación que has indicando.

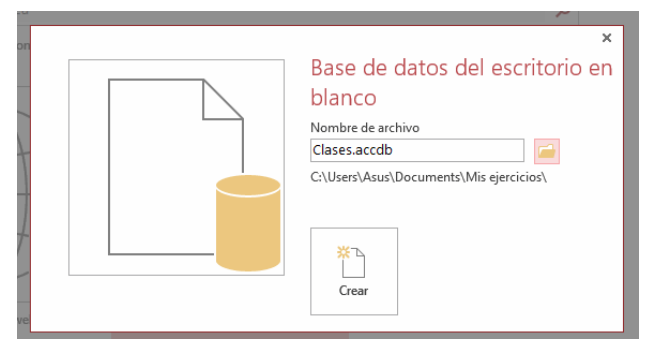

Pulsa el botón **Crear**. Verás que se abre una tabla vacía para empezar a trabajar con ella.

Se deshabilitó parte del contenido activo. Haga Si aparece una advertencia como esta I ADVERTENCIA DE SEGURIDAD Se deshabilito parte del contenido activo. Haga Habilitar contenido x pulsa en el botón **Habilitar contenido** para cerrarla.

Ahora vamos a cerrar la base, sin realizar cambios en ella.

**1.** En la pestaña **Archivo**, elige **Cerrar**.

Practiquemos ahora cómo abrir una base de datos existente.

**1.** Lo normal será que, al cerrar la base, te sitúe otra vez en la pantalla principal, pulsa **Archivo**. Pulsa **Abrir**, en **Reciente**, pulsa sobre **Clases.accdb** en la lista de archivos. Ya tenemos abierta nuestra base de datos. Luego, vuelve a elegir **Archivo** > **Cerrar**.

Salir de Access.

**1.** Pulsa el primer botón de la barra de acceso rápido  $\overline{u}$  **S**  $\overline{v}$  **x 1** y elige **Cerrar**. O bien hacer clic

sobre el botón **Cerrar** que se encuentra en la parte superior derecha de la pantalla. O pulsa las teclas ALT+F4.

# **EJERCICIO 02. Crear, abrir y cerrar una base de datos.**

# **Ejercicio 2.1: Concesionario**

- **1.** Crear una base de datos en la carpeta *Mis ejercicios* del **disco duro** con el nombre *Concesionario*. Si la carpeta no existe créala.
- **2.** Cerrar la base de datos anterior.
- **3.** Abrir la base de datos *Concesionario* de la carpeta *Mis ejercicios* del **disco duro**.
- **4.** Volver a cerrarla.

# **Ejercicio 2.2: Clínica**

- **1.** Crear una base de datos en la carpeta *Mis ejercicios* del **disco duro** con el nombre *Clinica*.
- **2.** Cerrar la base de datos anterior.
- **3.** Abrir la base de datos *Clinica* de la carpeta *Mis ejercicios* del **disco duro**.
- **4.** Volver a cerrarla.

# **CREAR UNA TABLA DE DATOS**

Para **crear una tabla de datos** tenemos que hacer clic en la pestaña **Crear.** En el grupo **Tablas** podremos seleccionar estas opciones:

El botón **Tabla** abre la **Vista Hoja de datos**, consiste en introducir directamente los datos en la tabla y según el valor que introduzcamos en la columna determinará el tipo de datos que tiene la columna.

- **Vista diseño** es el método que detallaremos en esta unidad didáctica.
- **Listas de SharePoint** consiste en crear un objeto compatible con un sitio SharePoint desde el que podrás compartir los datos almacenados en la lista o tabla con otras personans con acceso al mismo sitio.
- Desde el grupo **Plantillas** también podemos acceder a **Elementos de aplicación**, que permite crear una tabla de entre las plantillas disponibles. Sólo tendrás que rellenarla con sus datos.

Explicaremos a continuación la forma de crear una tabla en **vista diseño**. Este método consiste en definir la estructura de la tabla, es decir, definir las distintas columnas que esta tendrá y otras consideraciones.

**Otra forma** rápida de llegar a la **Vista Diseño** es haciendo clic en el botón de la barra de estado inferior. También en caso de estar editando una tabla, encontraremos el botón **Ver** > **Vista Diseño**, en la pestaña **Campos** de las **Herramientas de tabla**.

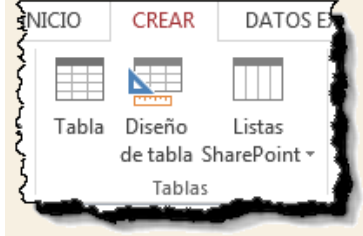

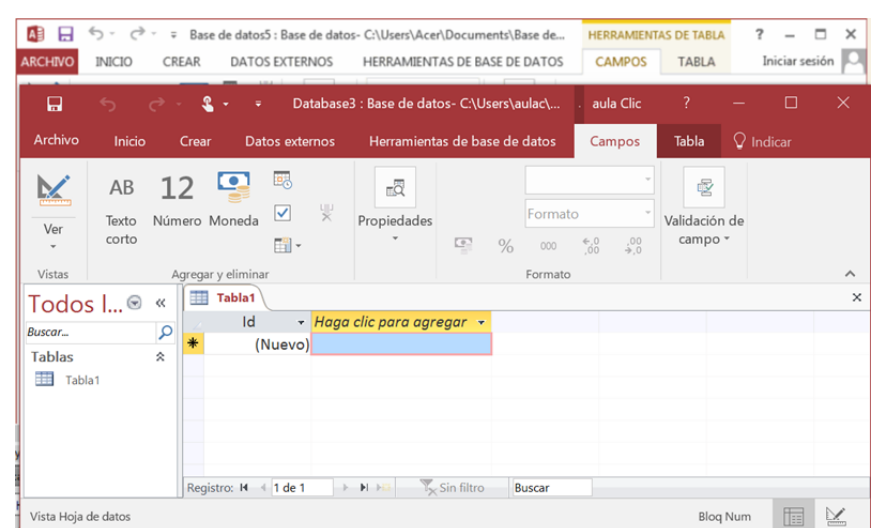

Aparecerá la Vista **Diseño** de la tabla:

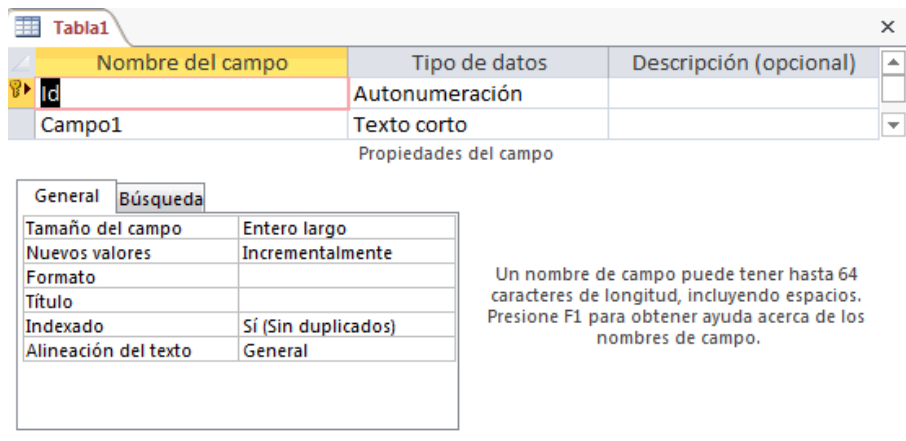

En la pestaña tenemos el **nombre de la tabla** (como todavía no hemos asignado un nombre a la tabla, Access le ha asignado un nombre por defecto *Tabla1*).

A continuación tenemos la **rejilla donde definiremos las columnas** que componen la tabla, se utiliza una línea para cada columna, así en la primera línea (fila) de la rejilla definiremos la primera columna de la tabla y así sucesivamente.

En la parte inferior tenemos a la **izquierda** dos pestañas (**General** y **Búsqueda**) para definir las **propiedades del campo**, es decir, características adicionales de la columna que estamos definiendo.

Y a la **derecha** tenemos un recuadro con un texto que nos da algún tipo de **ayuda** sobre lo que tenemos que hacer, por ejemplo en este nomento el cursor se encuentra en la primera fila de la rejilla en la columna *Tipo de datos* y en el recuadro inferior derecho Access nos indica que el tipo de datos determina la clase de valores que admitirá el campo.

Vamos rellenando la rejilla definiendo cada una d las columnas que compondrá la tabla:

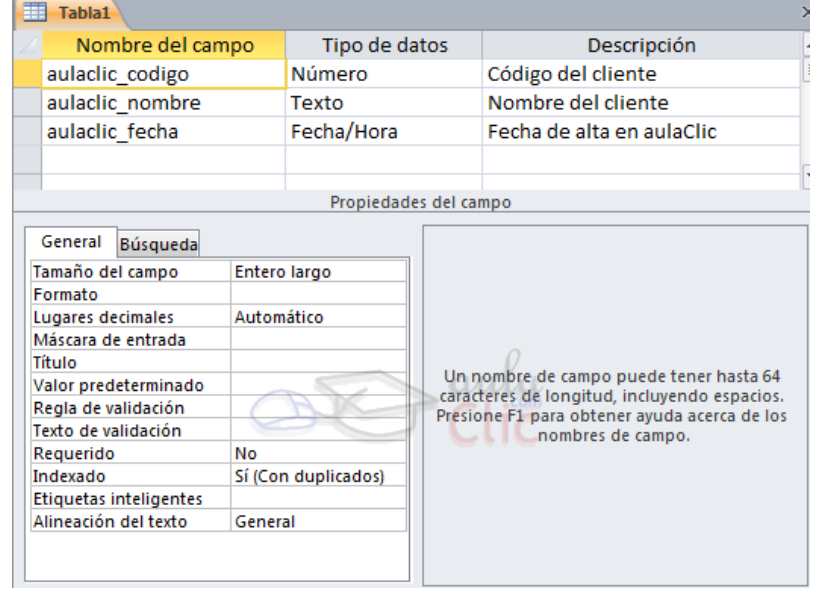

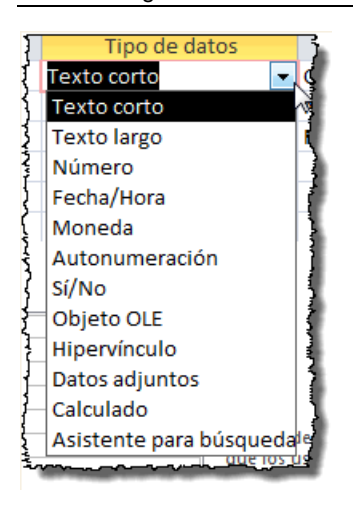

En la primera fila escribir el nombre del primer campo, al pulsar la tecla **INTRO** pasamos al tipo de datos, por defecto nos pone **Texto corto** como tipo de dato. Si queremos cambiar de tipo de datos, hacer clic sobre la flecha de la lista desplegable de la derecha y elegir otro tipo, por ejemplo, **Texto largo.**

Observa cómo una vez tengamos algún tipo de dato en la segunda columna, la parte inferior de la ventana, la correspondiente a **Propiedades del campo** se activa para poder indicar más características del campo, características que veremos con detalle en la unidad temática siguiente.

A continuación, pulsar la tecla **INTRO** para ir a la tercera columna de la rejilla.

Esta tercera columna no es obligatoria utilizarla ya que únicamente sirve para introducir un comentario, normalmente una descripción del campo de forma que la persona que tenga que introducir datos en la tabla sepa qué debe escribir ya que este cometario aparecerá en la barra de estado de la hoja de datos.

Repetir el proceso hasta completar la definición de todos los campos (columnas) de la tabla.

# **LA CLAVE PRINCIPAL**

Antes de guardar la tabla tendremos que asignar una clave principal.

La **clave principal proporciona un valor único para cada fila de la tabla** y nos sirve de **identificador de registros** de forma que con esta clave podamos saber sin ningún tipo de equivocación el registro al cual identifica. No podemos definir más de una clave principal, pero podemos tener una clave principal compuesta por más de un campo.

Para **asignar una clave principal** a un campo, seguir los siguientes pasos:

Hacer clic sobre el nombre del campo que será clave principal.

En la pestaña **Diseño** de **Herramientas de tabla**, hacer clic sobre el botón **Clave principal** del grupo **Herramientas**.

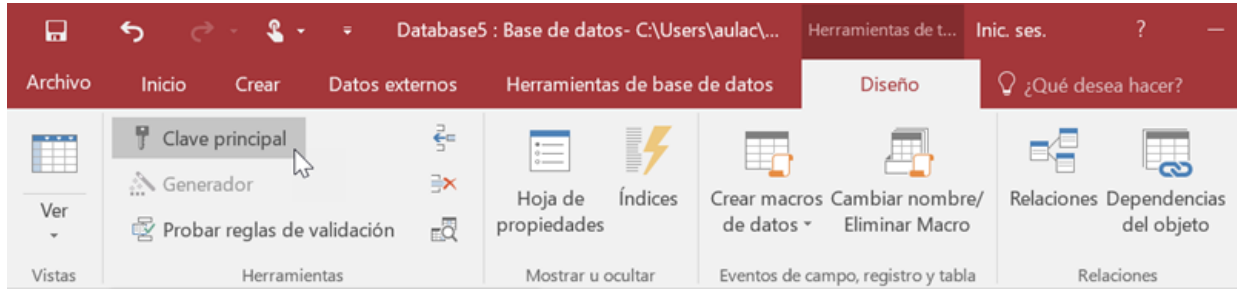

A la izquierda del nombre del campo aparecerá una llave indicándonos que dicho campo es la clave principal de la tabla.

Si quieres que el sistema se encargue automáticamente de generar los valores del campo que es clave principal, puedes definirlo con el tipo de datos **Autonumeración**.

Si queremos definir una **clave principal compuesta** (basada en varios campos), seleccionar los campos pulsando simultaneamente la tecla **CTRL** y el campo a seleccionar y una vez seleccionados todos los campos hacer clic en el botón **Clave principal**, que acabamos de ver.

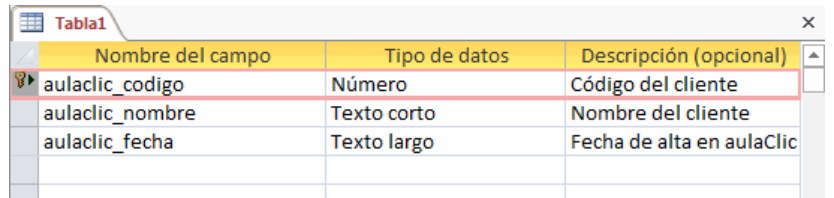

**Importante**: Recordar que un campo o combinación de campos que forman la clave principal de una tabla no puede contener valores nulos y no puede haber dos filas en la tabla con el mismo valor en el campo/s clave principal.

Cuando intentemos insertar una nueva fila con valores que infrinjan estas dos reglas, el sistema no nos deja crear la nueva fila y nos devuelve un error de este tipo:

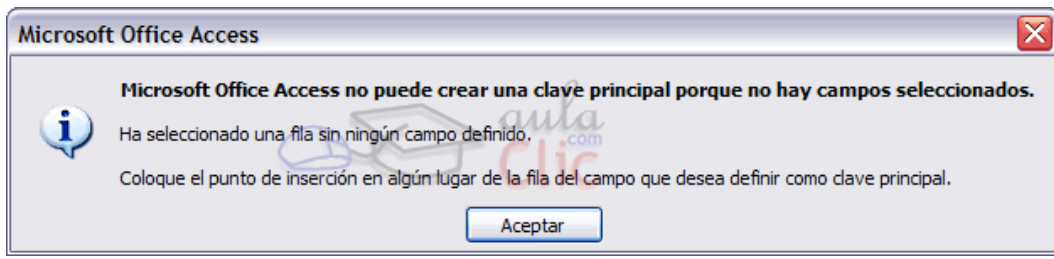

# **GUARDAR UNA TABLA**

Para guardar una tabla, podemos:

- Pulsar en el botón **Archivo** y elegir la opción **Guardar**.
- bien hacer clic sobre el botón **Guardar** de la barra de **Acceso Rápido**.

Como nuestra tabla aún no tiene nombre asignado, aparecerá el siguiente cuadro de diálogo:

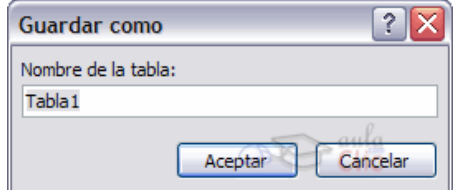

- Escribir el nombre de la tabla.
- Hacer clic sobre el botón **Aceptar**.

**NOTA**: Si no hemos asignado clave principal antes de guardar la tabla, nos aparece un cuadro de diálogo avisándonos de ello, y preguntándonos si queremos que Access cree una, si le decimos que **Sí** nos añade un campo de tipo auto numeración y lo define como clave principal. Si le decimos que **No** se guarda la tabla sin clave principal ya que una clave principal en una tabla es conveniente pero no obligatorio.

# **CERRAR UNA TABLA**

Podemos cerrar una tabla de varias formas:

- Hacer **clic derecho** sobre la pestaña con el nombre de la tabla y seleccionar **Cerrar** en el menú emergente.
- Hacer clic con el **botón central del ratón** sobre la pestaña con el nombre de la tabla. En algunos ratones el botón central es la propia ruedecita que nos ayuda a desplazarnos hacia arriba y hacia abajo.
- bien hacer clic sobre el botón **Cerrar**  $\frac{1}{2}$  que se encuentra en la parte derecha al mismo nivel que la pestaña.

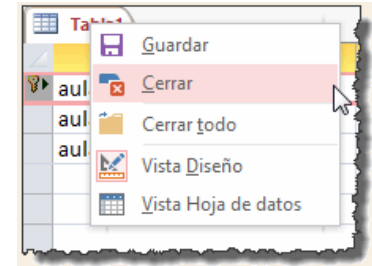

#### **EJERCICIO 03.**

**NOTA**: Vamos a trabajar sobre la base de datos que creamos en la unidad anterior. Recuerda que la creaste en el ejercicio de la unidad anterior y que se debería encontrar en **Mis documentos** > **Mis ejercicios** > *Clases.accdb*. Una vez hayas abierto la base, puedes continuar con el ejercicio.

Vamos a crear dos tablas en la base de datos. Una tabla será la de **alumnado** y la otra tabla la de **cursos**.

Empezaremos por crear la tabla *Alumnado*.

- **1.** En la pestaña **Crear**, haz clic sobre el botón **Diseño de tabla**. O bien haz clic sobre el botón **Tabla** de la pestaña **Crear**, y luego ve a la vista de **Diseño** haciendo clic en **Vista Diseño**desde la pestaña **Hoja de datos** o desde la barra de estado.
- **2.** En la primera fila escribe el *Codigo alumnado* y pulsa la tecla INTRO para ir a la segunda columna del campo (tipo de datos). Observa que no hay que poner acentos (tildes) en los nombres de campo.
- **3.** Por defecto el tipo de datos será **Texto corto**, haz clic sobre la flecha de la derecha y elige el tipo **Autonumeración**. Pulsa INTRO y pasarás a la columna de descripción. Como la vamos a dejar vacía, pulsa INTRO de nuevo para pasar a la fila inferior.
- **4.** Escribe *Nombre alumnado* como **nombre** del segundo campo de la tabla. Deja el tipo de datos **Texto corto** y posiciónate en la tercera columna.
- **5.** En la columna **Descripción** de la rejilla escribe el texto *Introducir el nombre del alumno*. Pulsa INTRO para pasar a la siguiente columna.
- **6.** Escribe *Apellidos alumnado*. Pulsa FLECHA ABAJO para pasar a la fila siguiente.
- **7.** Crea los campos *Direccion* y *Poblacion* que serán todos ellos de tipo **Texto corto**.
- **8.** Crea el campo *Codigo Postal* de tipo **Número.**
- **9.** Crea el campo *Fecha de nacimiento* de tipo **Fecha/Hora.**
- **10.** Ahora vamos a definir el campo *Codigo alumnado* como **clave principal** ya que no podremos tener dos alumnos/as con el mismo código. Haz clic sobre el nombre del campo *Codigo alumnado* y, en la

# Clave

pestaña **Diseño**, pulsa el botón en forma de llave principal. A la izquierda del nombre del campo aparecerá el icono de una llave.

- **11.** En la barra de acceso rápido, selecciona **Guardar** . Cuando te pida el nombre de la tabla, escribe *Alumnado* y pulsa **Aceptar**.
- **12.** Ahora, cierra la tabla, haciendo clic con el botón derecho del ratón sobre la pestaña con el nombre de la tabla. Se desplegará el menú contextual donde podrás elegir la opción **Cerrar**.

# **Ahora vamos a crear la segunda tabla:**

- **1.** En la pestaña **Crear**, haz clic sobre el botón **Diseño de tabla**.
- **2.** En la primera fila escribe el nombre del primer campo, *Codigo curso* y pulsa la tecla INTRO para ir a la segunda columna del campo.
- **3.** Haz clic sobre la flecha de la derecha del tipo de dato para elegir el tipo **Número** y pulsa la tecla INTRO hasta situarte en la fila inferior.
- **4.** Escribe *Nombre curso* como nombre del segundo campo de la tabla. Como no queremos cambiar las demás características del campo, pulsa la FLECHA ABAJO del teclado para ir al siguiente campo.
- **5.** Escribe *Nºhoras*, de tipo **Número**.
- **6.** Crea de la misma forma los siguientes campos: *Fecha inicio* y *Fecha final* que serán de tipo **Fecha/Hora**.
- **7.** Ahora vamos a definir el campo *Codigo curso* como **Clave principal**. Haz clic sobre el nombre del

# campo **Codigo curso** y pulsa el botón <sup>principal</sup> de la pestaña **Diseño**. A la izquierda del nombre del campo aparecerá una llave indicándonos que dicho campo es la clave principal de la tabla.

**8.** Ya podemos guardar la tabla. Esta vez elige la opción **Guardar**, después de pulsar en **Archivo**.

Clave

- **9.** Escribe el nombre de la tabla, *Cursos* y haz clic sobre el botón **Aceptar**.
- 10. Ahora cerraremos la tabla desde el botón Cerrar<sup>X</sup> que hay a la derecha de la pestaña con el nombre de la tabla.
- **11.** Para cerrar Access, pulsa las teclas ALT+F4.

# **EJERCICIO 04. Crear tablas de datos.**

# **Ejercicio 4.1: Concesionario.**

- **1.** Abrir la base de datos *Concesionario* de la carpeta *Mis ejercicios* del disco duro.
- **2.** Crear una tabla con el nombre *Clientes* con los siguientes campos:

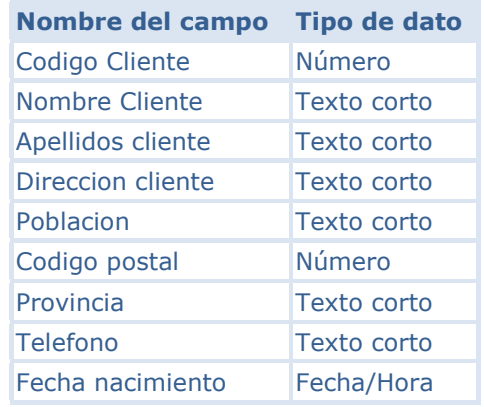

La clave principal será el campo *Codigo cliente*.

**3.** Crear otra tabla con el nombre *Coches vendidos* con los siguientes campos:

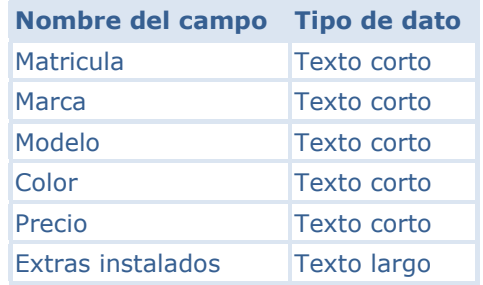

La clave principal será el campo *Matricula*.

**4.** Crear otra tabla con el nombre de *Revisiones* con los siguientes campos:

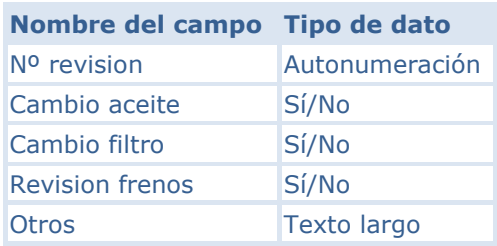

La clave principal será el campo *Nº revision*.

**5**. Cerrar la base de datos.

# **Ejercicio 4.2: Clínica**

- **1.** Abrir la base de datos *Clinica* de la carpeta *Mis ejercicios* del **disco duro**.
- **2.** Crear una tabla con el nombre de *Pacientes* con los siguientes campos:

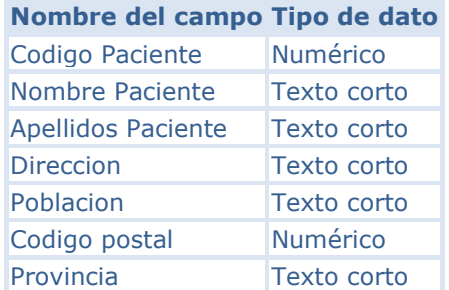

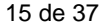

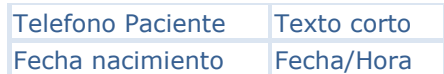

# No definir **clave principal**.

**3.** Crear otra tabla con el nombre de *Medicos* con los siguientes campos:

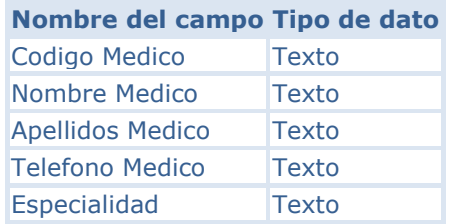

# No definir **clave principal**.

**4.** Crear otra tabla con el nombre de *Ingresos* con los siguientes campos:

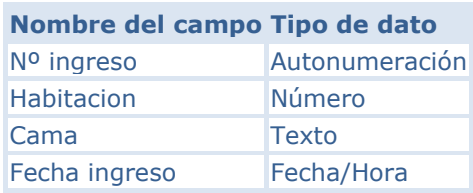

No definir **clave principal**.

**5.** Cerrar la base de datos.

# **MODIFICAR TABLAS DE DATOS**

Aquí veremos las **técnicas de edición de registros** para **modificar** tanto **la definición de una tabla** como los **datos introducidos en ella.** Esta unidad está dedicada, principalmente, a la **Vista Hoja de datos** de una tabla.

Modificar el diseño de una tabla en Vista Diseño

Si una vez creada una tabla, queremos cambiar algo de su definición (por ejemplo, añadir una nueva columna, ampliar una columna que ya existe, borrar una columna, etc.) tendremos que **realizar una modificación en su diseño**:

Abrir la base de datos donde se encuentra la tabla a modificar, en el caso de que no lo estuviera. Hacer clic derecho sobre la tabla que queremos modificar en el **Panel de navegación**, seleccionar **Vista Diseño** en el menú contextual:

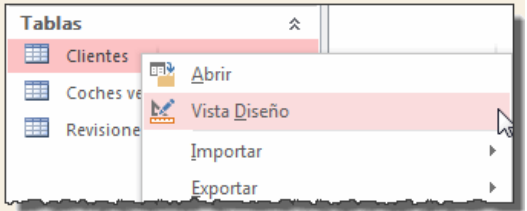

Aparecerá la ventana de diseño de tablas estudiada en la unidad temática anterior.

Para **modificar la definición de un campo**, posicionar el cursor sobre el campo a modificar y realizar las sustituciones necesarias.

#### Para **añadir un nuevo campo**:

- $\checkmark$  Ir al final de la tabla y escribir la definición del nuevo campo.
- O bien, situarse en uno de los campos ya creados y hacer clic en el botón de Insertarfilas de la pestaña **Diseño**, en este último caso el nuevo campo se insertará delante del que estamos posicionados.

#### Para **eliminar un campo**:

- Posicionarse en el campo y hacer clic en el botón <sup>N</sup>Eliminar filas de la pestaña Diseño.
- O bien, seleccionar toda la fila correspondiente al campo haciendo clic en su extremo izquierdo y cuando esté remarcada pulsar la tecla **Supr** o **Del**.

Se borrará el campo de la definición de la tabla y los datos almacenados en el campo también desaparecerán.

Por último, **guardar** la tabla.

# **Modificar una tabla de datos en Vista Diseño**

Abre la base de datos *Clases.accdb* que se encuentra en la carpeta *Mis ejercicios* del **disco**.

Vamos a modificar la estructura de la tabla *Alumnado* con estas modificaciones:

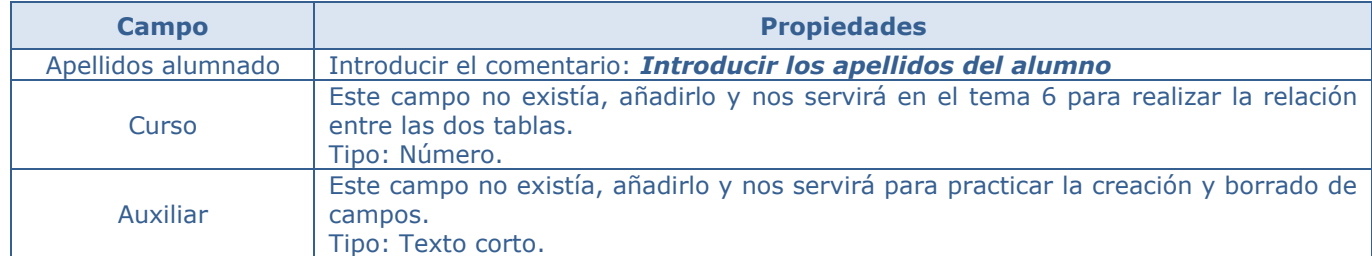

Añadir comentario:

- **1.** Haz clic derecho sobre la tabla *Alumnado* que se encuentra en el **Panel de Navegación**.
	-
- **2.** Selecciona la opción **en el menú** contextual.
- **3.** Haz clic sobre la columna **Descripción** del campo *Apellidos Alumnado*.
- **4.** Escribe el texto *Introducir apellidos del alumno*.

#### Añadir el campo *Curso*:

- **1.** Ve a la fila que hay bajo el campo *Fecha nacimiento*.
- **2.** Escribe en la primera columna el nombre del campo *Curso*.
- **3.** Pulsa INTRO.
- **4.** Pulsa la tecla N para que se seleccione la opción **Número**.

# Añadir el campo *Auxiliar*.

- **1.** En la siguiente fila escribe el nombre de campo *Auxiliar*. Deja el tipo de datos como **Texto corto**.
- **2.** Ahora **borraremos** el campo *Auxiliar*:
- **3.** Haz clic sobre la fila correspondiente al campo *Auxiliar* para posicionar el cursor en ese campo.
- 4. Haz clic sobre el botón <sup>N</sup> Eliminar filas de la pestaña Diseño.
- **5.** Como hemos terminado con el diseño de la tabla, vamos a guardarla. Haz clic sobre el botón **Guardar de** la barra de acceso rápido o pulsa CTRL+G.

# **MODIFICAR EL DISEÑO DE UNA TABLA EN VISTA HOJA DE DATOS**

La **Vista de Hoja de datos** se utiliza normalmente para editar los datos que contiene la tabla, aunque también podemos modificar su diseño. Para abrir la tabla en esta vista:

Si la tabla no está abierta, desde el **Panel de Navegación**:

- $\checkmark$  Hacer doble clic sobre el nombre de la tabla.
- ✓ O bien hacer clic derecho sobre la tabla y seleccionar la opción <sup>ent</sup> Abrir en el menú contextual.

Si tenemos la tabla abierta, pero en **Vista Diseño**:

Desde la pestaña **Diseño** o **Inicio** > grupo **Vista** > botón **Ver**, cambiaremos la vista.

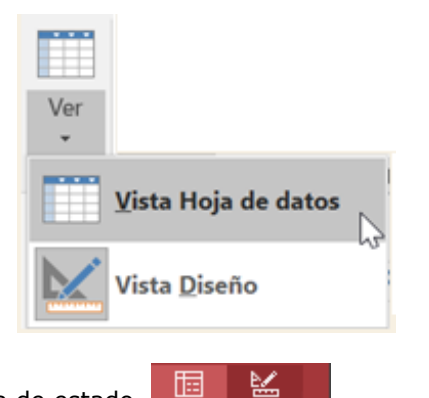

También desde el botón de la barra de estado.

La **Vista Hoja de datos** tiene un aspecto como el siguiente:

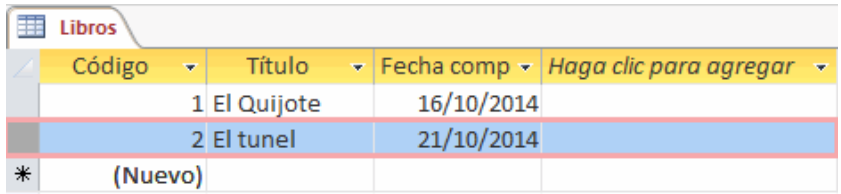

A la derecha de las columnas que hayamos creado veremos una columna llamada *Haga clic para agregar*.

Si hacemos clic sobre el encabezado, se desplegará un menú que nos permitirá elegir el **tipo de datos** que contendrá la nueva columna (o campo). Al pulsar sobre el que nos interese, se insertará automáticamente en la tabla.

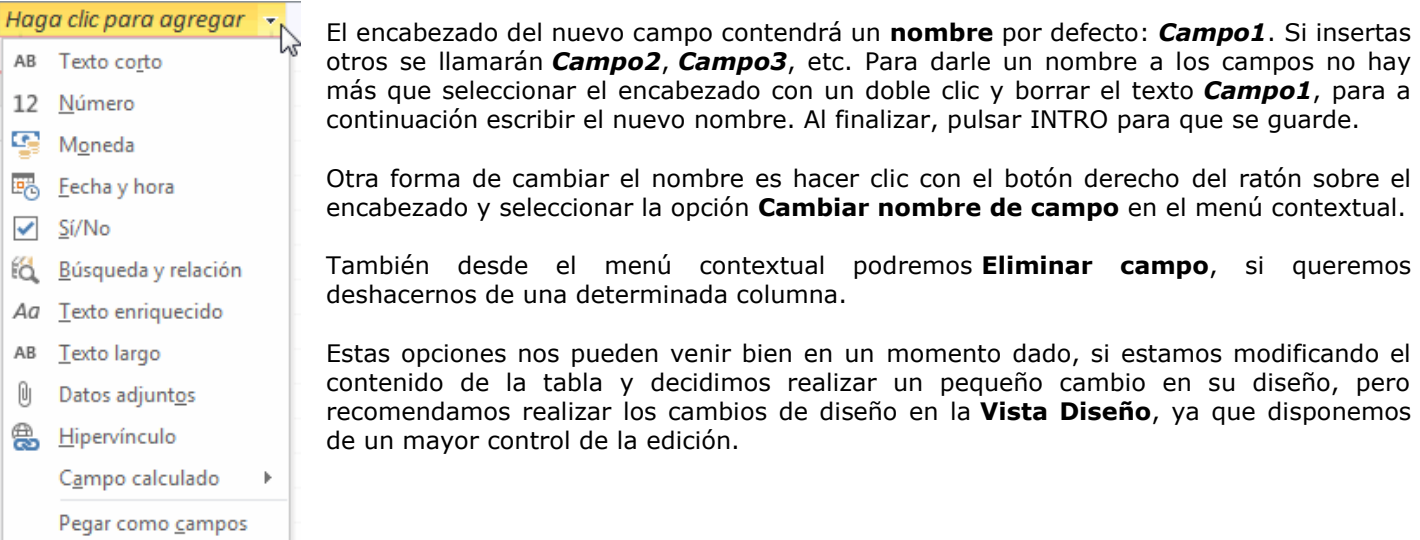

# **EJERCICIO 06. Modificar una tabla de datos en Vista Hoja de datos**

Abre la base de datos *Clases.accdb* que se encuentra en la carpeta *Mis ejercicios* del **disco**.

Vamos a modificar la estructura de la tabla *Alumnado*, incluyendo el campo *Auxiliar* y luego eliminándolo, pero ahora desde la vista *Hoja de datos*:

Añadir el campo *Auxiliar*:

- **1.** Haz doble clic sobre la tabla *Alumnado* que se encuentra en el **Panel de Navegación**. Se abrirá en **Vista Hoja de datos**.
- **2.** Despliega el menú de la columna **Haga clic para agregar** que está situada más a la derecha, junto al campo *Curso*. Elige **Texto corto**. Observarás que se ha creado un nuevo campo *Campo1*y que la columna *Haga clic para agregar* es ahora la contigua a él.
- **3.** Al crearse el campo nuevo, su título estará seleccionado y se verá marcado con un fondo color negro. Escribe *Auxiliar* y pulsa INTRO. El foco pasará a la columna siguiente y ya habremos creado la nueva columna.

Eliminar el campo *Auxiliar*:

- **1.** Pulsa con el botón derecho del ratón sobre el encabezado del campo *Auxiliar* y selecciona **Eliminar campo** en el menú contextual.
- **2.** Se abrirá una ventana pidiendo confirmación de la acción. Pulsa que **Sí**. En este caso no es importante porque es una prueba, pero normalmente si borramos un campo en nuestras tablas se eliminarán todos los datos que están en esa columna, por eso viene muy bien esta advertencia de seguridad.

Cierra la base desde **Archivo** > **Cerrar**.

# **INTRODUCIR Y MODIFICAR DATOS EN UNA TABLA**

Como hemos comentado, la **Vista Hoja de datos** sirve principalmente para introducir y modificar los datos de una tabla.

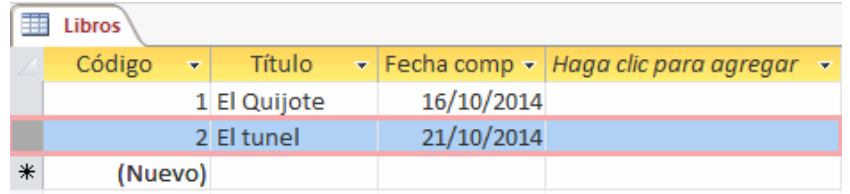

Cada fila nos sirve para introducir un registro. Para **introducir registros**:

Escribir el valor del primer campo del registro. En función del tipo de datos que sea lo haremos de un modo u otro.

Vamos a ir viendo ejemplos de **cómo introducir los datos para cada tipo de datos distinto**. Recuerda que para introducir datos debes ver la tabla en **Vista Hoja de datos**.

**Texto** y **Memo**: La forma de introducir datos en los campos de texto y campos MEMO es simplemente escribiendo el valor. Admite letras, números y otros carateres.

**Número** y **Moneda**: Para rellenar estos datos, simplemente escribiremos el valor, pero teniendo en cuenta que sean valores numéricos, obviamente. El campo moneda le dará el formato adecuado automáticamente al pasar al siguiente campo.

**Autonumeración** y **Calculado**: No es posible asignar un valor a un campo de estos tipos. Las razones son las siguientes:

 El sistema es quien da al campo **Autonumeración** el valor que le corresponde automáticamente. Va asignando números correlativos en cada nuevo registro.

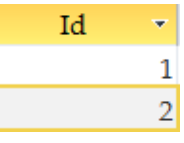

Texto

Moneda

5,00€

Hola

El valor del campo **Calculado** es el resultado de la expresión indicada en su definición.

**Fecha/Hora**: La fecha se debe introducir siguiendo un formato fecha, como es **DD/MM/AAAA**. Si no te quieres complicar, haz clic en el pequeño calendario que aparece a la derecha del campo, cuando éste está activo. Se desplegará un calendario donde podrás seleccionar el día adecuado.

**Sí/No**: En los campos de este tipo deberemos activar la casilla de verificación para indicar **Sí** y desactivarla para indicar **No**. Lo haremos con un simple clic.

**Objeto OLE**: Esta forma de insertar imágenes no es muy recomendable en las actuales versiones. Digamos que está obsoleta y es preferible utilizar Datos adjuntos. Aun así, veremos cómo se introduce. Deberemos hacer clic con el botón derecho del ratón sobre el campo y seleccionar **Insertar objeto...** en el menú contextual.

Se abrirá una ventana como la siguiente:

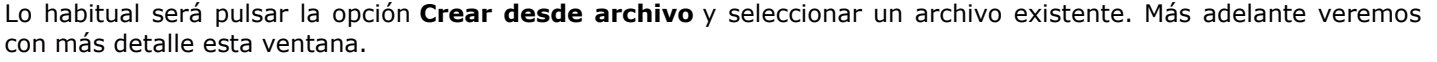

**Datos adjuntos**: Para introducir datos en campos de tipo **Datos adjuntos**, deberemos hacer doble clic en el clip que se dibuja en su celda.

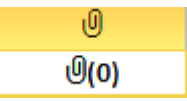

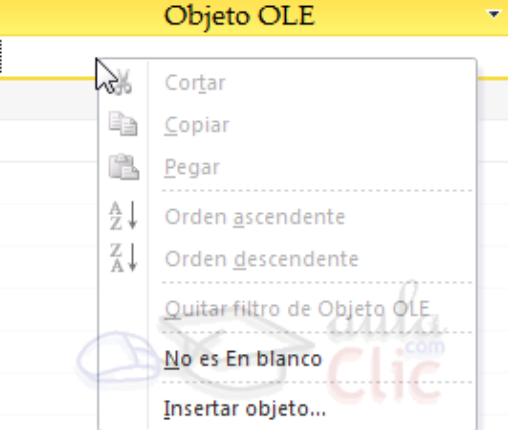

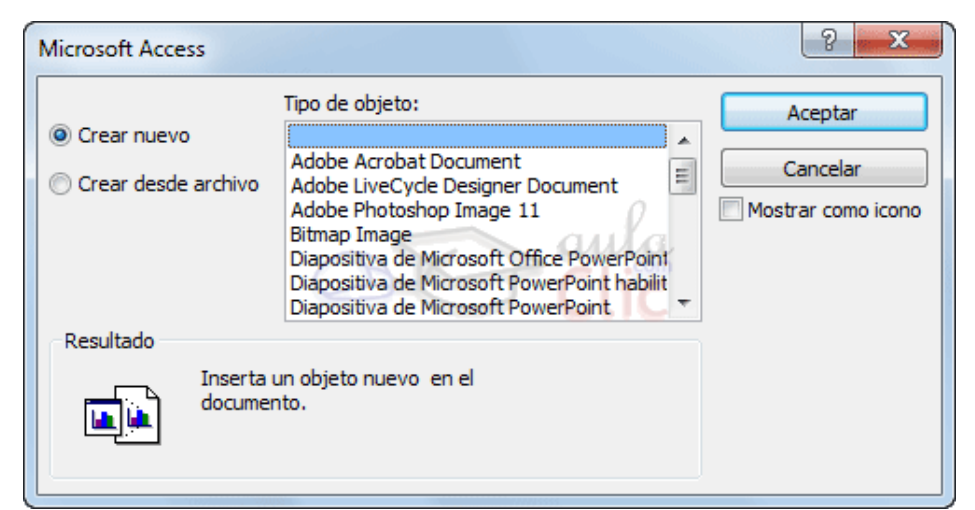

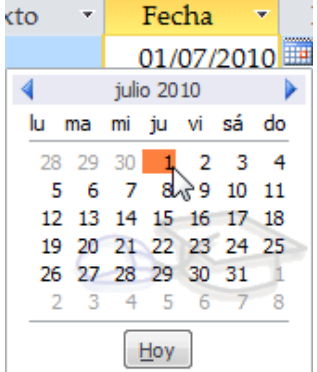

Sí/No V.  $\Box$ 

Se abrirá la ventana siguiente:

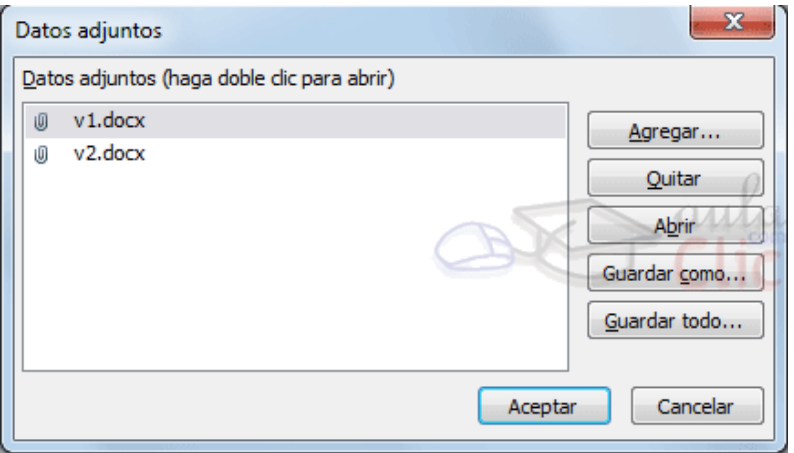

En ella deberás **Agregar** los archivos que quieras adjuntar. Y los podrás **Quitar** en cualquier momento. Además, desde la opción **Abrir** podrás visualizar los archivos que ya hayas adjuntado (se iniciará el programa capaz de reproducirlos).

Las opciones **Guardar como...** y **Guardar todo...** te permiten guardar en tu disco duro local los archivos de la lista de adjuntos.

**Hipervínculo:** Al igual que el texto, simplemente deberemos escribir para rellenar este campo. Lo único que deberemos tener en cuenta es que cualquier texto introducido se interpretará como una ruta. Por lo tanto, asegúrate de que introduces enlaces válidos.

- Si se trata de una ruta a una carpeta local se abrirá con el explorador de Windows.
- Si se interpreta como una dirección de internet, se abrirá con el navegador predeterminado.
- Si se interpreta como un correo electrónico, se intentará iniciar el gestor de correo del equipo para enviar un mensaje a la dirección especificada en el campo.

**Asistente para búsqueda**: Al situarte en un campo de este tipo, verás en la zona derecha una pequeña flecha que, al pulsarla, desplegará una lista de opciones. Éstas habrán sido definidas en el diseño de la tabla y serán valores introducidos a mano o bien valores procedentes de la información de alguna tabla.

Mientras tengas desplegada la lista, también visualizarás un pequeño botón en la zona inferior. Si haces clic en él se abrirá una ventana que te permitirá **editar los elementos disponibles**. Es recomendable que, si quieres utilizar un valor que no se muestra en la lista, edites la lista desde aquí en vez de escribirlo directamente en el recuadro.

Access está diseñado para avisarte si te equivocas al introducir un dato. Obviamente no va a saber si un apellido o un número de teléfono es correcto, pero sí te avisará si intentas introducir caracteres alfabéticos en un campo de fecha o si tratas de escribir 5 letras en un campo que se ha limitado a 2. De modo que, si te equivocas y ves un mensaje de error, no te preocupes, léelo detenidamente y luego rectifica, que rectificar es de sabios.

Pulsar **INTRO** para ir al segundo campo del registro.

Cuando terminamos de introducir todos los campos del primer registro, pulsar **INTRO** para introducir los datos del segundo registro.

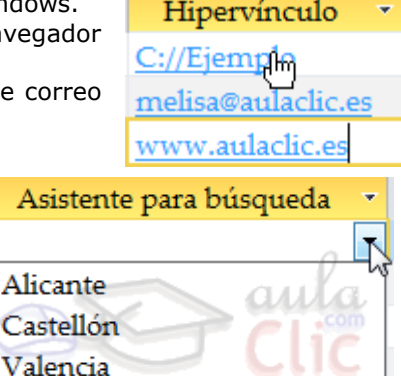

Editar elementos de lista

Castellón Valencia

Al finalizar, puedes cerrar la tabla, o cambiar de vista, según lo que quieras hacer a continuación.

Si lo que queremos es **borrar un registro** entero:

Seleccionar el registro a eliminar haciendo clic sobre el cuadro de la izquierda del registro.

En la pestaña **Inicio** > grupo **Registros** > pulsar **Eliminar**. O bien pulsar la tecla **SUPR** del teclado.

de Nuevo  $\Sigma$  Totales C Guardar Revisión ortográfica Actualizar Eliminar -Más todo Registros

De la misma forma podemos eliminar una columna, si la seleccionamos y utilizamos el botón **Eliminar**.

Para **modificar algún valor introducido** no tenemos más que situarnos sobre el valor a modificar y volverlo a escribir.

**EJERCICIO 07. Practicar** las **operaciones** para introducir y modificar datos en una tabla con Access 2016.

Abrir la base para trabajar, en **Vista Hoja de datos**.

- **1.** Abre la base de datos *Clases.accdb* que se encuentra en la carpeta *Mis ejercicios* del **disco duro**.
- **2.** Haz doble clic sobre la tabla *Alumnado* que se encuentra en el **Panel de Navegación**, o bien haz clic

derecho sobre ella y pulsa **en el menú contextual.** 

# **Rellenar los datos.**

- **1.** El **Codigo Alumnado** lo asigna el sistema automáticamente, por tratarse del tipo de datos **Autonumeración**. La primera fila tendrá el valor *1*. Pulsa INTRO para ir al campo siguiente.
- **2.** Bajo el encabezado **Nombre alumnado**, escribe *Luis*. Pulsa INTRO para ir al campo siguiente.
- **3.** Bajo el encabezado **Apellidos alumnado**, escribe *Gras Bueno*. Pulsa INTRO para ir al campo siguiente.
- **4.** Bajo el encabezado **Direccion**, escribe *Madrid, 34*. Pulsa INTRO para ir al campo siguiente.
- **5.** Bajo el encabezado **Poblacion**, escribe *Valencia*. Pulsa INTRO para ir al campo siguiente.
- **6.** Bajo el encabezado **Codigo postal**, escribe *46002*. Pulsa INTRO para ir al campo siguiente.
- **7.** Bajo el encabezado **Fecha nacimiento**, escribe *15/02/63*. Pulsa INTRO dos veces para pasar al registro de abajo (ya que no vamos a rellenar el campo **Curso** hasta que incluyamos algunos cursos en su correspondiente tabla).
- **8.** Completa la tabla con los demás registros:

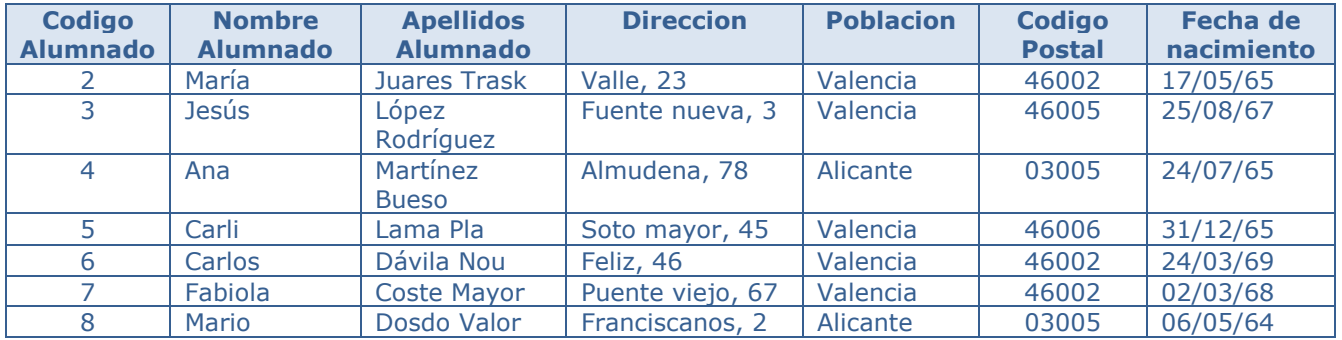

# **RECTIFICAR DATOS**

El nombre del alumno 4 es *Carla*, no *Carli*. Hacer clic sobre la palabra *Carli* y cambiar la *i* por la *a*.

# **Cerrar la base.**

Seleccionar **Archivo** > **Cerrar**. Observa que no te pregunta si deseas guardar los cambios, porque se han guardado automáticamente.

# **DESPLAZARSE DENTRO DE UNA TABLA**

Para desplazarse por los diferentes registros de una tabla vamos a utilizar la barra de desplazamiento:

Registro: H 4 2 de 3 → H → H

La barra nos indica en qué registro estamos situados y el número total de registros de la tabla.

El recuadro en blanco nos está diciendo el **registro actual** en que estamos situados, del total. En este caso estamos en el registro 2 de un total de 3.

Haciendo clic sobre los diferentes **botones** realizaremos las operaciones indicadas a continuación:

- para ir al **primer registro** de la tabla.
- para ir al **registro anterior** en la tabla.
- para ir al **registro siguiente** en la tabla.
- para ir al **último registro** de la tabla.
- para crear un **nuevo registro** que se situará automáticamente al final de la tabla.

Podemos **ir** también **directamente** a un registro determinado de la siguiente forma:

- **1.** Hacer doble clic sobre el cuadro de texto donde pone el número del registro actual.
- **2.** Escribir el número del registro al cual queremos ir.
- **3.** Pulsar **INTRO**.

También podemos desplazarnos por los diferentes campos y registros utilizando el teclado.

Pulsando las teclas **FLECHA ABAJO** y **FLECHA ARRIBA** cambiamos de registro al anterior o posterior.

Con las teclas **FLECHA IZQUIERDA** y **FLECHA DERECHA** nos movemos dentro del mismo registro por las distintas columnas. También puedes utilizar las teclas INICIO y FIN para desplazarte al primer campo o al último, en el mismo registro. Y las teclas RE PÁG y AV PÁG para situarte en el primer registro o en el último. Para poder utilizar el teclado a la hora de desplazarnos entre los registros, el foco debe estar en un registro cualquiera de la tabla. Si no es así, simplemente haz clic en un registro.

# **EJERCICIO 08. Desplazamiento en una tabla.**

# **Acceder a la tabla de trabajo.**

- **1.** Abre la base de datos *Clases.accdb* que se encuentra en la carpeta *Mis ejercicios* del **disco**.
- **2.** Abre la tabla *Alumnado* en vista **Hoja de datos** haciendo doble clic sobre ésta en el **Panel de Navegación**. Observa como el registro activo es el primero.

Utilizar la barra de desplazamiento entre registros.

- 1. Haz clic sobre el botón de la barra inferior para ir al siguiente registro. Observa como el cuadro en blanco de dicha barra nos indica el registro en el cual nos encontramos situados.
- **2.** Haz clic sobre el botón <sup>1</sup> para ir al último registro.
- **3.** Haz clic sobre el botón <sup>1</sup> de la barra inferior para ir al registro anterior.
- **4.** Haz clic sobre el botón <sup>14</sup> para ir al primer registro.
- **5.** Haz clic sobre el botón **per la crear un nuevo registro.** Observa como el cursor se encuentra situado en la última fila de la tabla, marcada con un asterisco *\**.
- **6.** Introduce los siguientes registros.

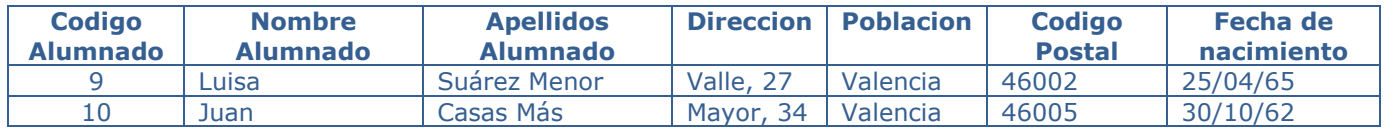

#### **Ahora vamos a ir a un registro concreto directamente.**

- **1.** Haz doble clic sobre cuadro blanco que indica el registro activo. Registro:  $M = 2$  de 3 トート| 一招
- **2.** Escribe *4* y pulsa INTRO. Observa como el cursor se ha posicionado en el cuarto registro.

#### **Cerrar la base.**

Seleccionar **Archivo** > **Cerrar**.

# **BUSCAR Y REEMPLAZAR DATOS**

Muchas veces necesitaremos **buscar algún registro conociendo el valor de alguno de sus campos**. Para poder realizar esta operación tenemos a nuestra disposición la herramienta **Buscar** de Access 2016. Para hacer uso de esta herramienta debemos visualizar los datos por ejemplo con la vista **Hoja de datos**, a continuación, posicionar el cursor en el campo donde queremos buscar y finalmente hacer clic en el botón **Buscar** de la pestaña **Inicio** o bien pulsar las teclas **CTRL+B**:

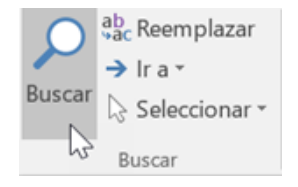

Aparecerá el cuadro de diálogo Buscar y reemplazar siguiente:

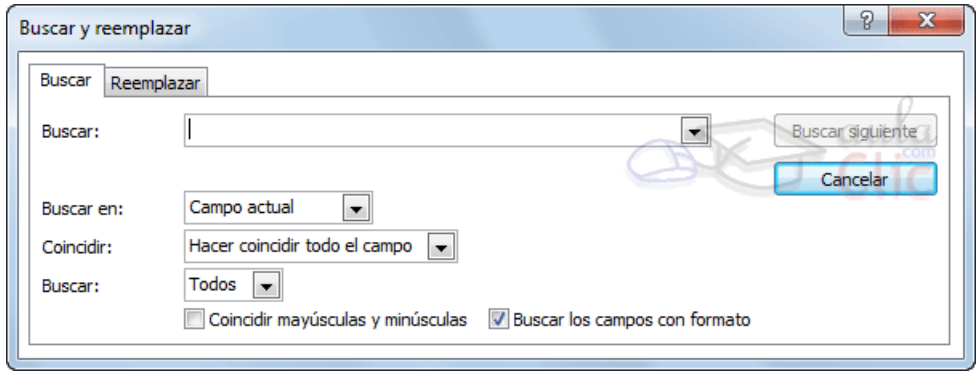

En el cuadro **Buscar:** escribimos el valor a buscar.

En el cuadro **Buscar en:** indicamos el campo donde se encuentra el valor a buscar. Por defecto coge el campo donde tenemos el cursor en ese momento, si queremos que busque en cualquier campo pulsa sobre **Campo actual** y selecciona en la lista **Documento actual**.

En el cuadro **Coincidir:** elegimos entre estas tres opciones:

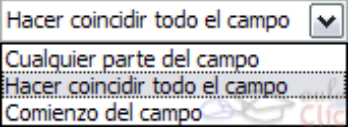

**Hacer coincidir todo el campo** para que el valor buscado coincida exactamente con el valor introducido en el campo.

**Cualquier parte del campo** para que el valor buscado se encuentre en el campo, pero no tiene por qué coincidir exactamente con él.

**Comienzo del campo** para que el valor buscado sea la parte inicial del campo.

Después podemos indicarle en qué registros **Buscar:**

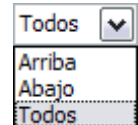

**Todos** para buscar en todos los registros de la tabla.

**Arriba** para buscar a partir del primer registro hasta el registro en el que nos

**Abajo** para buscar a partir del registro en el cual nos encontramos situados y hasta el último.

Si activamos la casilla **Mayúsculas y minúsculas** diferencia a la hora de buscar entre mayúsculas y minúsculas (si buscamos *María* no encontrará maría).

Hacemos clic sobre el botón **Buscar siguiente** para empezar la búsqueda y se posicionará en el primer registro que cumpla la condición de búsqueda. Si queremos seguir la búsqueda, hacer clic sobre el botón **Buscar siguiente** sucesivamente para encontrar todos los valores que buscamos.

Después cerrar el cuadro de diálogo.

Si lo que queremos es **sustituir un valor por otro** utilizaremos la opción **Reemplazar**.

Si tenemos la ventana Buscar y reemplazar abierta sólo deberemos cambiar a la pestaña Reemplazar.

En caso contrario, deberemos acceder desde la pestaña **Inicio** > grupo **Buscar** al

botón **Reemplazar** que se encuentra justo al lado de el de **Buscar**.

Verás el cuadro de diálogo de la siguiente forma:

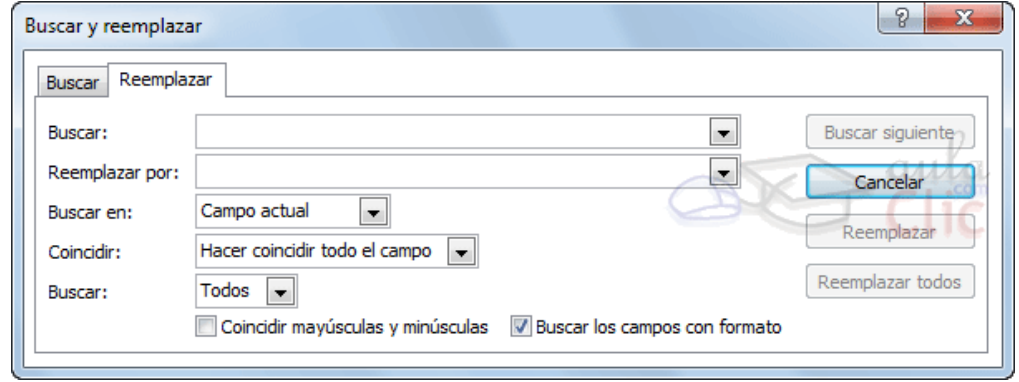

La pestaña **Reemplazar** tiene las mismas opciones que para buscar y además un cuadro para introducir el valor de sustitución, el cuadro **Reemplazar por:** y un botón **Reemplazar** que reemplaza el valor donde nos encontramos en ese momento, y un botón **Reemplazar todos** que sustituye todos los valores encontrados por el de sustitución.

Esta opción hay que utilizarla con mucho cuidado porque a veces pueden ocurrir resultados inesperados sobre todo si no utilizamos la opción **Hacer coincidir todo el campo**.

# **EJERCICIO 09. Buscar datos en una tabla**

# **Acceder a la tabla de trabajo.**

- **1.** Abre la base de datos *Clases.accdb* que se encuentra en la carpeta *Mis ejercicios* del **disco duro**.
- **2.** Abre la tabla *Alumnado* en vista **Hoja de datos** haciendo doble clic sobre ésta en el **Panel de Navegación**.

Empezaremos por cambiar la fecha de nacimiento de *Fabiola*.

# **Lo primero es localizar el registro:**

**1.** Haz clic sobre el campo donde se encuentra el valor a buscar, *Nombre Alumnado.*

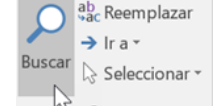

- **2.** Haz clic sobre el botón **Buscar** en <sup>% Buscar</sup> en la pestaña **Inicio**. Aparecerá el cuadro de diálogo **Buscar y reemplazar**.
- **3.** En el cuadro **Buscar:**, escribe el valor a buscar *Fabiola*.
- **4.** En el cuadro **Coincidir:** dejar la opción **Hacer coincidir todo el campo** ya que en el campo sólo habrá escrito este valor.
- **5.** Haz clic sobre el botón **Buscar siguiente** para empezar la búsqueda. Access 2016 se habrá posicionado en el registro deseado.
- **6.** Como ya no queremos realizar más búsquedas cerramos el cuadro de diálogo **Buscar y reemplazar** pulsando el botón **Cancelar**.

# **Ahora vamos a modificar la fecha de nacimiento, por lo tanto:**

- **1.** Sitúate en el campo *fecha de nacimiento*.
- **2.** Escribe el nuevo valor, *15/08/66*.

También vamos a cambiar la dirección de un alumno cuyo primer apellido es *López*.

# **Localizamos el registro:**

**1.** Haz clic sobre el campo donde se encuentra el valor a buscar, **Apellidos Alumnado**.<br> **1. a**<sub>do</sub> Reemplazar

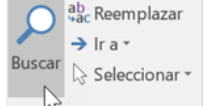

- **2.** Haz clic sobre el botón **Buscar** en <sup>las Buscar</sup> en la pestaña **Inicio**. Aparecerá el cuadro de diálogo **Buscar y reeemplazar**.
- **3.** En el cuadro **Buscar:**, escribe el valor a buscar *López*.
- **4.** En el recuadro **Coincidir:** dejar la opción **Comienzo del campo** ya que estamos buscando el primer apellido, por lo tanto, el campo comenzará por *López* pero después puede tener algo más escrito.
- **5.** Haz clic sobre el botón **Buscar siguiente** para empezar la búsqueda. Access 2016 se habrá posicionado en el registro deseado.
- **6.** Haz clic en el botón **Cancelar**.

# **Ahora vamos a modificar la dirección,**

- **1.** Sitúate en el campo *direccion*.
- **2.** Escribe el nuevo valor, *Calicanto, 16*.

Cerrar la base desde **Archivo** > **Cerrar**.

# **EJERCICIO 10. Modificar tablas de datos.**

**1.** Introducir los siguientes datos en la tabla *Clientes* de la base de datos *Concesionario* de la carpeta *Mis ejercicios*.

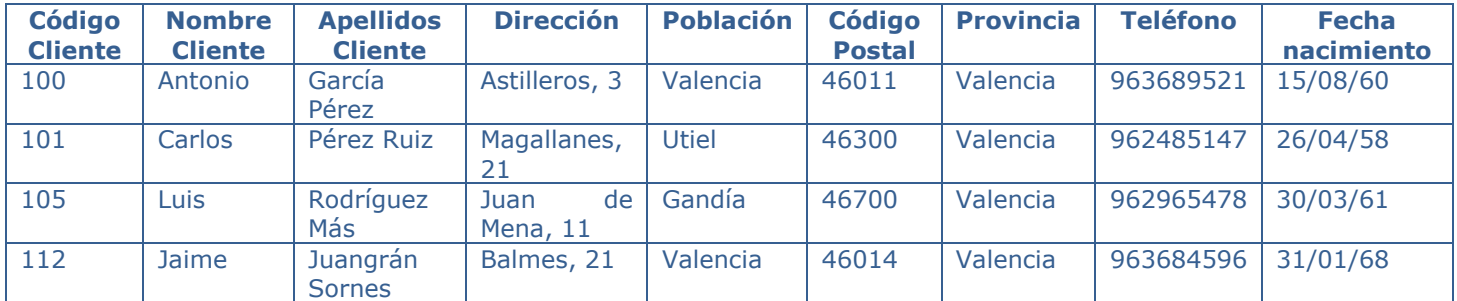

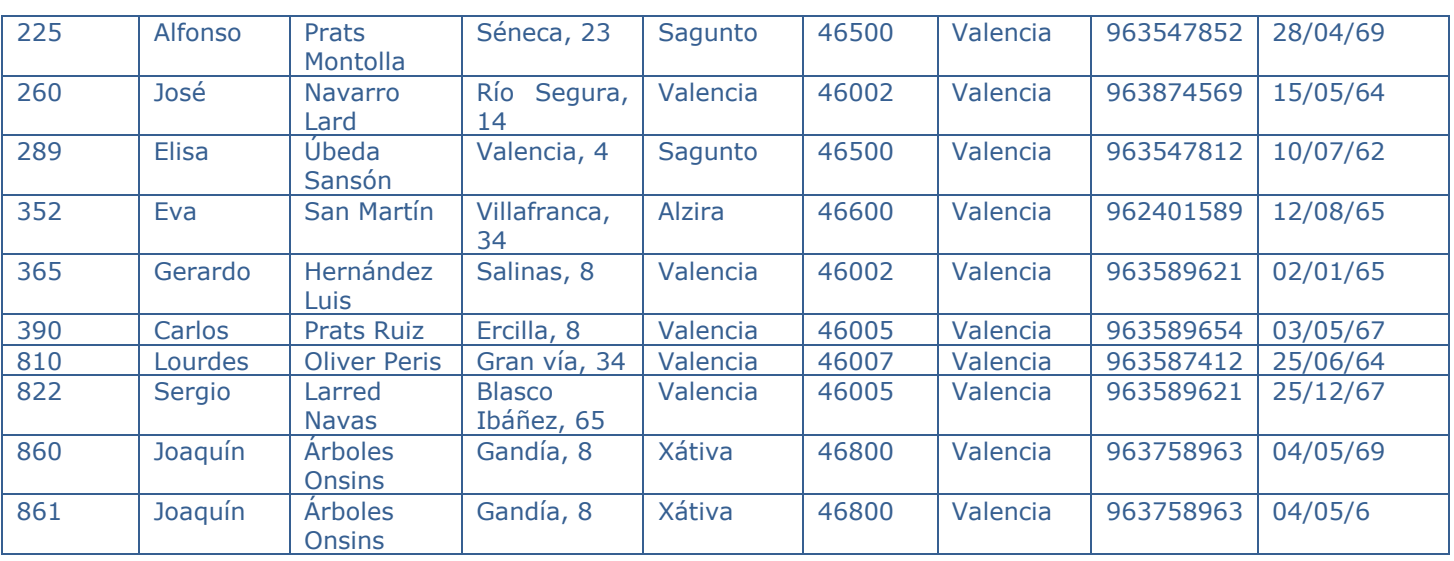

**2.** Modificar el nombre de *Gerardo Hernández Luis* por *Alfredo*.

**3.** Borrar el último registro.

**4.** Cerrar la tabla y la base de datos.

# **EJERCICIO 11. Clínica**

Modificar la estructura de la tabla *Pacientes* de la base de datos *Clínica* de la carpeta *Mis ejercicios* siguiendo estas indicaciones:

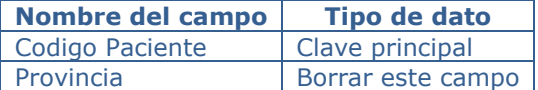

Modificar la estructura de la tabla *Medicos* con los siguientes datos:

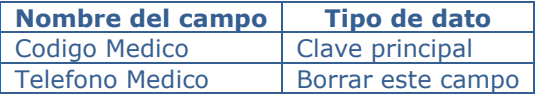

Modificar la estructura de la tabla *Ingresos* con los siguientes datos:

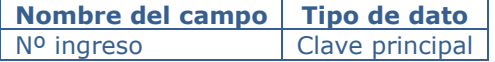

Cerrar la base de datos.

# **PROPIEDADES DE LOS CAMPOS**

Cada campo de una tabla dispone de una **serie de características** que proporcionan un control adicional **sobre la forma de funcionar del campo**.

Las propiedades aparecen en la parte inferior izquierda de la **Vista Diseño** cuando tenemos un campo seleccionado.

Las propiedades se agrupan en dos pestañas, la pestaña **General** donde indicamos las características generales del campo y la pestaña **Búsqueda** en la que podemos definir una lista de valores válidos para el campo. Esta última ya ha sido explicada en el tema avanzado "Asistente para búsquedas" de la unidad 3, de forma que en esta unidad profundizaremos en la pestaña **General**.

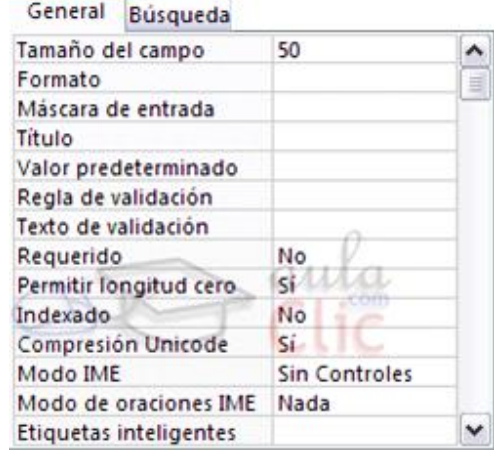

Las propiedades de la pestaña **General** pueden cambiar para un tipo de dato u otro mientras que las propiedades de la pestaña **Búsqueda** cambian según el tipo de control asociado al campo.

Hay que tener en cuenta que si se modifican las propiedades de un campo después de haber introducido datos en él se pueden perder estos datos introducidos.

A continuación, explicaremos las propiedades de que disponemos según los diferentes tipos de datos.

# **TAMAÑO DEL CAMPO**

Para los campos **Texto corto**, esta propiedad determina el número máximo de caracteres que se pueden introducir en el campo. Siendo por defecto de *255* caracteres y valor máximo de *255*.

Para los campos **Numérico**, las opciones son:

- **Byte** (equivalente a un carácter) para almacenar valores enteros entre 0 y 255.
- **Entero** para valores enteros comprendidos entre -32.768 y 32.767.
- **Entero largo** para valores enteros comprendidos entre -2.147.483.648 y 2.147.483.647.
- **Simple** para la introducción de valores comprendidos entre -3,402823E38 y -1,401298E-45 para valores negativos, y entre 1,401298E-45 y 3,402823E38 para valores positivos.
- **Doble** para valores comprendidos entre -1,79769313486231E308 y -4,94065645841247E-324
- **Id. de replicación** se utiliza para claves autonuméricas en bases réplicas.
- **Decimal** para almacenar valores comprendidos entre -10^38-1 y 10^38-1 (si estamos en una base de datos .adp) y números entre -10^28-1 y 10^28-1 (si estamos en una base de datos .accdb).

Los campos **Autonumeración** son **Entero largo**.

A los demás tipos de datos no se les puede especificar tamaño.

# **FORMATO DEL CAMPO**

Esta propiedad se utiliza para personalizar la forma de presentar los datos en pantalla o en un informe.

Se puede establecer para todos los tipos de datos excepto el **Objeto OLE**, **Datos adjuntos** e **Hipervínculo**.

Para los campos **Autonumeración**, **Numérico** y **Moneda**, las opciones son:

- **Número general:** presenta los números tal como fueron introducidos.
- **Moneda:** presenta los valores introducidos con el separador de millares y el símbolo monetario asignado en Windows como puede ser €.
- **Euro:** utiliza el formato de moneda, con el símbolo del euro.
- **Fijo:** presenta los valores sin separador de millares.
- **Estándar:** presenta los valores con separador de millares.
- **Porcentaje:** multiplica el valor por 100 y añade el signo de porcentaje (%).
- **Científico:** presenta el número con notación científica.

Los campos **Fecha/Hora** tienen los siguientes formatos:

- **Fecha general:** si el valor es sólo una fecha, no se muestra ninguna hora; si el valor es sólo una hora, no se muestra ninguna fecha. Este valor es una combinación de los valores de Fecha corta y Hora larga. Ejemplos: 3/4/93, 05:34:00 PM y 3/4/93 05:34:00 PM.
- **Fecha larga:** se visualiza la fecha con el día de la semana y el mes completo. Ejemplo: Lunes 21 de agosto de 2000.
- **Fecha mediana:** presenta el mes con los tres primeros caracteres. Ejemplo: 21-Ago-2000.
- **Fecha corta:** se presenta la fecha con dos dígitos para el día, mes y año. Ejemplo: 01/08/00. El formato **Fecha corta** asume que las fechas comprendidas entre el 1/1/00 y el 31/12/29 son fechas comprendidas entre los años 2000 y el 2029 y las fechas comprendidas entre el 1/1/30 y el 31/12/99 pertenecen al intervalo de años entre 1930 y 1999.
- **Hora larga:** presenta la hora con el formato normal. Ejemplo: 17:35:20.
- **Hora mediana:** presenta la hora con formato PM o AM. Ejemplo: 5:35 PM.
- **Hora corta** presenta la hora sin los segundos. Ejemplo: 17:35.

Entero largo  $\cdot$ **Byte** Entero Entero largo Simple Doble Id. de replicación Decimal

Los campos **Sí/No** disponen de los formatos predefinidos **Sí/No**, **Verdadero/Falso** y **Activado/Desactivado**.

**Sí**, **Verdadero** y **Activado** son equivalentes entre sí, al igual que lo son **No**, **Falso** y **Desactivado**.

**Nota**: El control predeterminado para un dato **Sí/No** es la casilla de verificación por lo que en la vista **Hoja de Datos** los datos de este tipo aparecen como una casilla de verificación y no se ve el efecto de la propiedad formato. Si queremos ver el efecto tenemos que cambiar el control predeterminado en la pestaña **Búsqueda** de las propiedades del campo, en la propiedad **Mostrar control**elegir el **Cuadro de texto** como te mostramos a continuación.

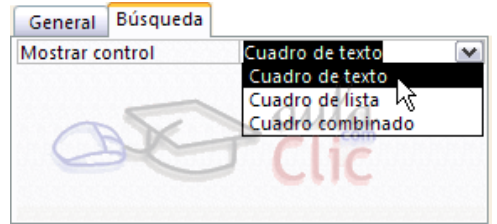

Los campos **Calculado** pueden ser de cualquiera de los formatos indicados anteriormente, ya que el cálculo puede ser tanto sobre fechas, como sobre valores monetarios u operaciones lógicas de verdadero/falso.

Los campos **Texto corto** y **Texto largo** no disponen de formatos predefinidos, se tendrían que crear formatos personalizados.

Profundicemos en la asignación de formatos a los campos de las tablas.

Cuando definimos un formato para un determinado campo, le estamos indicando a Access cómo deberá presentar los datos almacenados en el campo.

Para simplificarnos la tarea Access tiene formatos predefinidos para ciertos tipos de datos, por ejemplo para los campos numéricos está el formato número estándar, moneda, etc., para el tipo fecha tenemos los formatos fecha corta, fecha larga, hora, etc.

Pero podemos definir nuestros propios formatos. En la personalización de los formatos de los campos de las tablas se pueden utilizar de forma genérica cualquiera de esos símbolos:

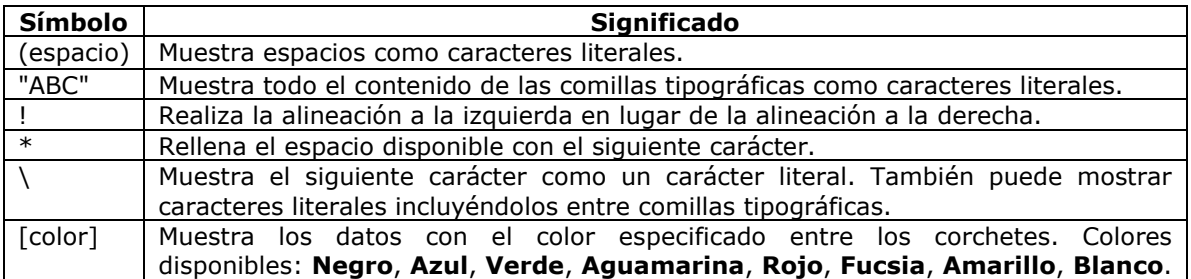

A parte de estos símbolos tenemos otros propios de cada tipo de dato que veremos a continuación. No se puede mezclar los símbolos de formato personalizados para los tipos de datos **Número** y **Moneda** con los símbolos de formato de los campos **Fecha/Hora**, **Sí/No**, o **Texto corto, Texto largo.**

Ahora vamos a detallar los formatos personalizados dependiendo del tipo de dato.

# Para los campos de tipo **Número** y **Moneda**.

Los formatos numéricos personalizados pueden tener entre una y cuatro secciones con signos de punto y coma (;) como separador de lista. Cada sección contiene la especificación de formato para un tipo de número diferente.

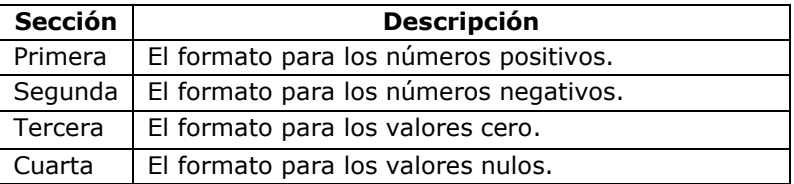

Por ejemplo, puedes utilizar el siguiente formato **Moneda** personalizado:

€#,##[Verde];(0,00€)[Rojo];"Cero";"Nulo"

Este formato numérico contiene cuatro secciones separadas por el signo de punto y coma y utiliza un formato diferente para cada sección. Con este formato estamos indicando que los números positivos (1ªsección) se escriben en verde, llevan el signo del euro delante, no se muestran los ceros no significativos y solo se muestran 2 decimales  $(\# \# \#)$ ; los números negativos se escriben en rojo, entre paréntesis con el  $\epsilon$  detrás y con dos decimales siempre; los valores cero se sustituyen por la palabra cero y los nulos por la palabra nulo.

Si utilizas varias secciones pero no especificas un formato para cada sección, las entradas para las que no hay ningún formato no mostrarán nada o tomarán como valor predeterminado el formato de la primera sección.

Puedes crear formatos numéricos personalizados mediante los símbolos siguientes:

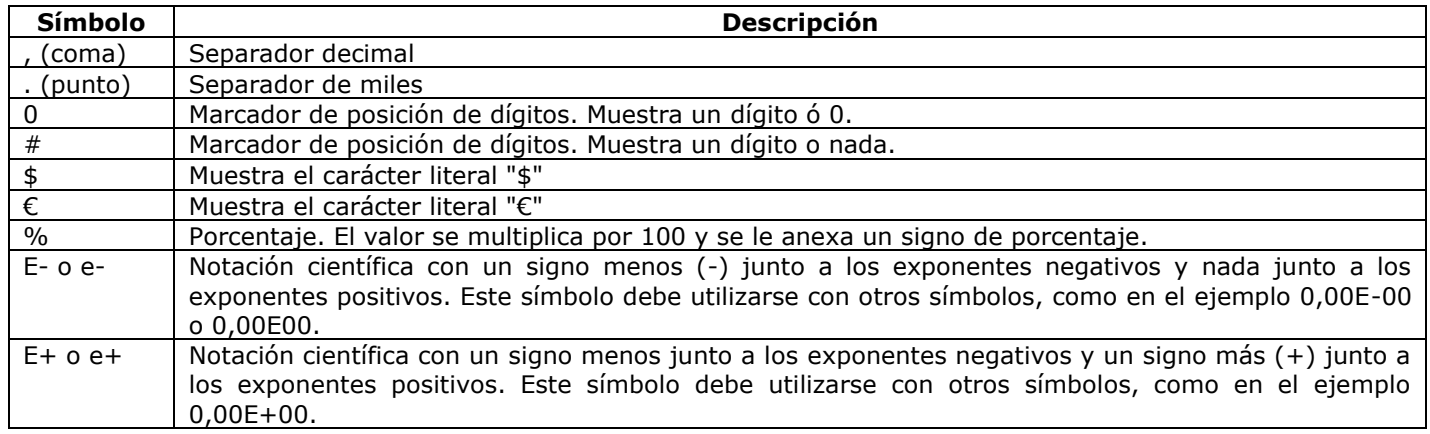

# **LUGARES DECIMALES**

Esta propiedad nos permite indicar el número de decimales que queremos asignar a un tipo de dato **Número**, **Autonumeración** o **Moneda**.

# **MÁSCARA DE ENTRADA**

Se utiliza la máscara de entrada para facilitar la entrada de datos y para controlar los valores que los usuarios pueden introducir. Por ejemplo, puedes crear una máscara de entrada para un campo *Número de teléfono* que muestre exactamente cómo debe introducirse un número nuevo: \_) \_\_\_\_-\_\_\_\_.

Access dispone de un **Asistente para máscaras de entradas** que nos

facilita el establecer esta propiedad, y al cual accederemos desde la pestaña General, al hacer clic sobre el botón que aparece a la derecha de la propiedad a modificar una vez activada dicha propiedad. Sólo funciona para los tipos de datos **Texto** o **Fecha**.

Profundicemos en la asignación

de máscaras de entrada a los campos de una tabla.

Asistente para máscaras de entrada ¿Qué máscara de entrada es la adecuada para el aspecto que desea dar a los datos? Para ver cómo funciona una máscara seleccionada, utilice el cuadro Probar. Para cambiar la lista Máscara de entrada, haga clic en el botón Modificar. Máscara de entrada: Aspecto de los datos: Número de teléfono (12) 345 67 89 Código postal 78767 **Id.** personal 89786756 **NIF** 55566533A Nº de cuenta de banco 1234 12 1234 0123456789 Contraseña \*\*\*\*\*\*\* Probar:  $S$ iguiente > Modificar Cancelar < Atrás **Finalizar** 

# **MÁSCARAS DE ENTRADA**

Una máscara de entrada es un formato que asignamos para la introducción de valores en el campo. Al igual que con el formato se pueden generar máscaras de entrada de forma automática mediante el generador correspondiente o bien podemos definir nuestras propias máscaras de entrada.

La propiedad **Máscara de entrada** puede contener hasta tres secciones separadas por signos de punto y coma (;).

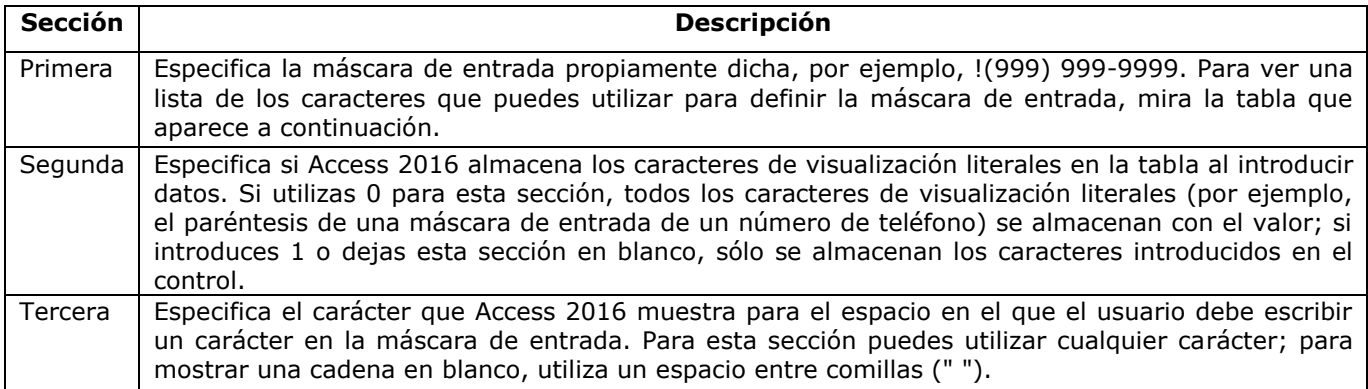

Al crear una máscara de entrada, puedes utilizar caracteres especiales para hacer que la introducción de determinados datos (por ejemplo, el código de área de un número de teléfono) sea obligatoria y que los demás datos sean opcionales (como la extensión de teléfono). Estos caracteres especifican el tipo de datos, como el número o el carácter ácter de la máscara de entrada.

Puedes definir una máscara de entrada utilizando los siguientes caracteres:

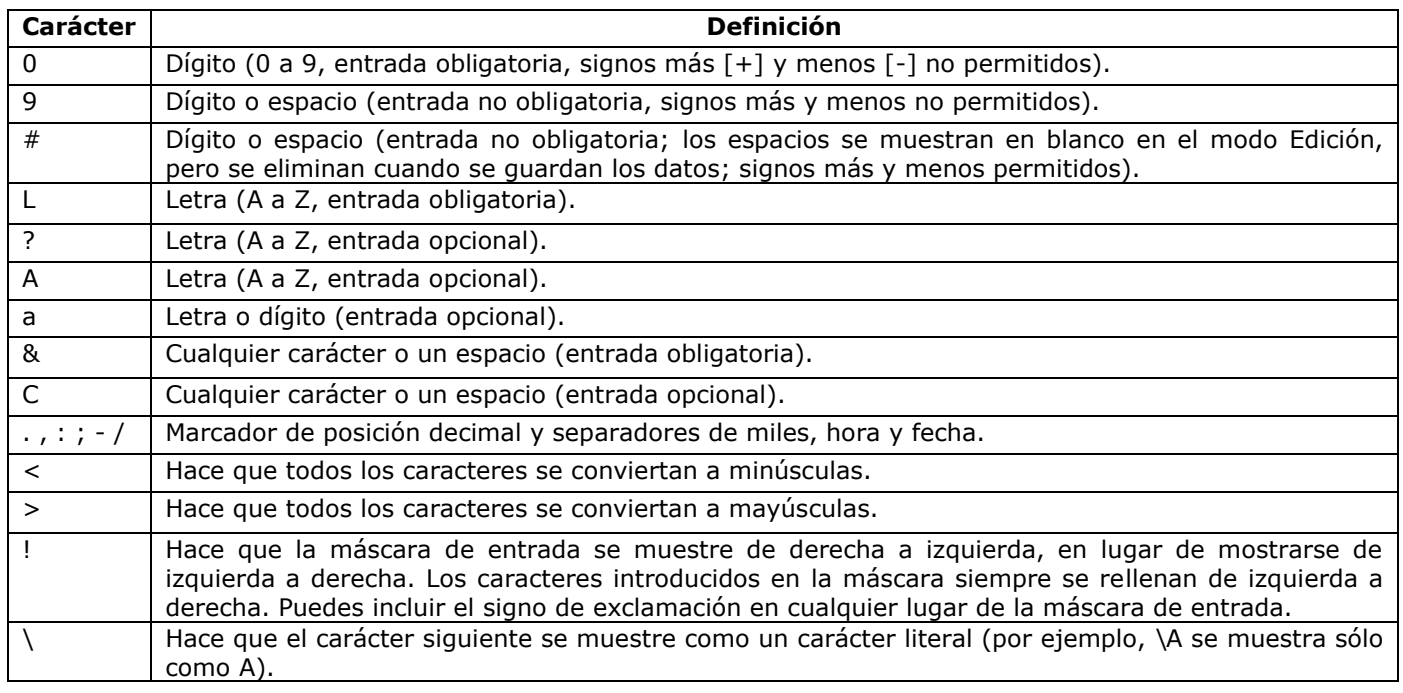

# **TÍTULO**

Se utiliza esta propiedad para indicar cómo queremos que se visualice la cabecera del campo.

Por ejemplo, si un campo se llama *Fnac* e indicamos *Fecha de nacimiento* como valor en la propiedad **Título**, en la cabecera del campo *Fnac* veremos *Fecha de nacimiento*.

# **VALOR PREDETERMINADO**

El valor predeterminado es el valor que se almacenará automáticamente en el campo si no introducimos ningún valor. Se suele emplear cuando se sabe que un determinado campo va a tener la mayoría de las veces el mismo valor, se utiliza esta propiedad para indicar o especificar cuál va a ser ese valor y así que se introduzca automáticamente en el campo a la hora de introducir los datos de la tabla.

Por ejemplo, si tenemos la tabla *Clientes* con el campo *Provincia* y la mayoría de clientes son de la provincia *Valencia*, se puede introducir ese valor en la propiedad **Valor predeterminado** del campo *Provincia* y así a la hora de introducir los diferentes clientes, automáticamente aparecerá el valor *Valencia* y no lo tendremos que teclear.

Se puede utilizar esta propiedad para todos los tipos de datos excepto el **Objeto OLE**, **Datos adjuntos**, **Calculado** y **Autonumeración**.

# **REGLA DE VALIDACIÓN**

Esta propiedad nos permite controlar la entrada de datos según el criterio que se especifique. Hay que escribir el criterio que debe cumplir el valor introducido en el campo para que sea introducido correctamente.

Por ejemplo si queremos que un valor introducido esté comprendido entre *100* y *2000*, se puede especificar en esta propiedad *>=100 Y <=2000*.

Para formar la condición puedes utilizar el generador de expresiones como te explicamos en el vídeotutorial.

Se puede utilizar esta propiedad para todos los tipos de datos excepto el **Objeto OLE**, **Datos adjuntos**, **Calculado** y **Autonumeración**.

Para ayudarnos a escribir la regla de validación tenemos el **generador de expresiones** que se abre al hacer clic sobre el botón que aparece a la derecha de la propiedad cuando hacemos clic en ella.

# **TEXTO DE VALIDACIÓN**

En esta propiedad escribiremos el texto que queremos nos aparezca en pantalla si introducimos en un campo un valor que no cumple la regla de validación especificada en la propiedad anterior.

Debe ser un mensaje para que la persona que se equivoque a la hora de introducir los datos sepa el porqué de su error y pueda solucionarlo. Poe ejemplo, "La fecha de nacimiento no puede ser menor de 1900, ni mayor que la fecha actual".

Se puede utilizar esta propiedad para todos los tipos de datos excepto el **Objeto OLE** y el **Autonumeración**.

# **REQUERIDO**

Si queremos que un campo se rellene obligatoriamente tendremos que asignar a esta propiedad el valor *Sí*, en caso contrario el valor será el de *No*.

Se puede utilizar esta propiedad para todos los tipos de datos excepto el **Objeto OLE** y el **Autonumeración**.

# **PERMITIR LONGITUD CERO**

Los campos **Texto** cuentan con esta propiedad para controlar que no se puedan introducir valores de cadena que no contengan caracteres o estén vacíos.

# **INDEXADO**

Se utiliza esta propiedad para establecer un índice de un solo campo. Los **índices** hacen que las consultas basadas en los campos indexados sean más rápidas, y también aceleran las operaciones de ordenación y agrupación.

Por ejemplo, si buscas empleados basándose en un campo llamado *Apellidos*, puedes crear un índice sobre este campo para hacer más rápida la búsqueda.

Pero el indexado no es la panacea, tiene sus inconvenientes. No es recomendable crear índices en tablas que contiene un gran volumen de datos y que además se actualizan constantemente, porque el proceso interno de actualización de los índices puede ralentizar mucho las consultas sobre la tabla.

Esta propiedad dispone de tres valores:

- **No**: Sin índice.
- **Sí (con duplicados)**: Cuando se asigna un índice al campo y además admite valores duplicados (dos filas con el mismo valor en el campo).
- **Sí (sin duplicados)**: Cuando se asigna un índice pero sin admitir valores duplicados.

Un índice en informática es como el índice de un libro donde tenemos los capítulos del libro y la página donde empieza cada capítulo. No vamos a entrar ahora en cómo se implementan los índices internamente ya que no entra en los objetivos del curso pero sí daremos unas breves nociones de cómo se definen, para qué sirven y cuándo hay que utilizarlos y cuando no.

Un índice es una estructura de datos que **permite recuperar las filas de una tabla de forma más rápida** además de **proporcionar una ordenación** distinta a la natural de la tabla. **Un índice se define sobre una columna o sobre un grupo de columnas**, y las filas se ordenarán según los valores contenidos en esas columnas. Por ejemplo, si definimos un índice sobre la columna *poblacion* de una tabla de clientes, el índice permitirá recuperar los clientes ordenados por orden alfabético de población.

Si el índice se define **sobre varias columnas**, los registros se ordenarán **por la primera columna, dentro de un mismo valor de la primera columna se ordenarán por la segunda columna**, y así sucesivamente. Por ejemplo si definimos un índice sobre las columnas *provincia* y *poblacion* se ordenarán los clientes por provincia y dentro de la misma provincia por población, aparecerían los de *ALICANTE Denia*, los de *ALICANTE Xixona*, *VALENCIA Benetússer*, y finalmente los de *VALENCIA Oliva*.

**El orden de las columnas** dentro de un índice es **importante**, si retomamos el ejemplo anterior y definimos el índice sobre *poblacion* y *provincia*, aparecerían los de *VALENCIA Benetusser*, seguidos de los *ALICANTE Denia*, *VALENCIA Oliva*, y finalmente los de *ALICANTE Xixona*. Ahora se han ordenado por población y los clientes de la misma población se ordenan por el campo *provincia*. Ventajas e inconvenientes

# **Ventajas:**

- Si una tabla tiene definido un índice sobre una columna **Access puede localizar mucho más rápidamente una fila** que tenga un determinado valor en esa columna.
- **Recuperar las filas** de una tabla **de forma ordenada** por la columna en cuestión también será mucho **más rápido**.

# **Inconvenientes:**

- Al ser el índice una estructura de datos adicional a la tabla **ocupa** un poco **más de espacio** en disco.
- Cuando se añaden, modifican o se borran filas de la tabla, el sistema debe actualizar los índices afectados por esos cambios lo que supone un **tiempo de proceso mayor**.
- Por estas razones **no** es aconsejable **definir índices** de **forma indiscriminada**.
- Los inconvenientes comentados en este punto no son nada comparados con las ventajas si la columna sobre la cual se define el índice es una columna que se va a utilizar a menudo para buscar u ordenar las filas de la tabla. Por eso una regla bastante acertada es **definir índices** sobre **columnas** que se vayan a utilizar **a menudo** para **recuperar u ordenar** las filas de una tabla.
- $\checkmark$  El Access de hecho crea automáticamente índices sobre las columnas claves principales y sobre los campos que intervienen en las relaciones ya que se supone que se utilizan a menudo para recuperar filas concretas.
- Cómo definir un índice.
- Los índices forman parte de la estructura de la tabla, luego se definen y modifican desde la vista **Diseño de tabla**.

# Si el índice se basa en **un sólo campo**.

Seleccionar el campo y modificar la propiedad **Indexado**.

PLAN FIN DE SEMANA 
BIMESTRE I 
BACHILLERATO por Madurez - Ofimática II
BIMESTRE I ¡Den gracias al SEÑOR porque él es bueno; su gran amor perdura para siempre! Salmos 107:1 (NVI)

Si pulsamos en la flecha de la derecha aparecen tres opciones:

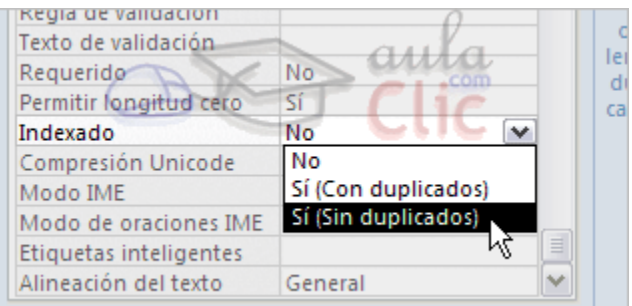

**No**: no tiene índice.

**Sí (Con duplicados)**: se define un índice con duplicados es decir que en la tabla podremos tener varias filas con el mismo valor en esa columna.

**Sí (Sin duplicados)**: se define un índice sin duplicados es decir que en la tabla no podremos tener dos filas con el mismo valor en esa columna.

Si el índice **se basa en varios campos**.

 Tenemos que abrir la ventana **Índices** con haciendo clic en el botón **Indices** que se encuentra en la pestaña **Diseño**:

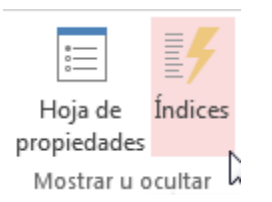

Al hacer clic sobre él aparecerá una ventana como esta:

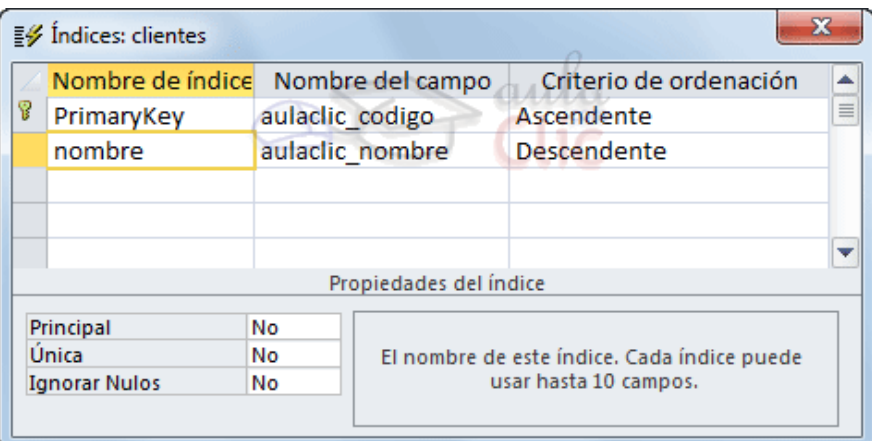

En la primera columna se pone el **nombre del índice**, en la segunda columna el **nombre del campo sobre el que se basa el índice**, y en la tercera columna podemos indicar **el orden** (si queremos que las filas de la tabla se ordenen de forma ascendente o descendente).

Si el índice se basa en varias columnas se pone el nombre del índice en una primera línea con el primer campo que contiene y en las líneas siguientes se indican los demás campos que forman el índice.

En nuestro ejemplo tenemos dos índices definidos sobre la tabla, el índice **PrimaryKey** lo ha creado Access cuando hemos definido el campo codigo como **clave principal**, y nosotros hemos definido otro que hemos llamado *nombre* sobre el campo *aulaclic\_nombre*.

Observa que **el orden puede ser distinto** para cada uno de los campos. De esta forma el índice se podrá utilizar para recuperar los datos por orden alfabético de provincia y dentro de cada provincia por localidad empezando por la letra z.

Para definir el índice basta realizar la misma operación que para crear campos, posicionarse en una fila de la columna **Nombre de Índice**, escribir el nombre del índice, pasar a la siguiente columna y escribir el nombre del campo o haciendo clic a la derecha del campo aparece la flecha que despliega la lista de campos que tiene la tabla para que seleccionemos el deseado, lo mismo para la columna **Orden** (esta columna, como solo tiene dos valores posibles, haciendo doble clic se pasa de **Ascendente** a **Descendente** y viceversa.)

En la parte inferior tenemos las **propiedades del índice**:

- **Principal**: indica si el índice es el de la clave principal o no.
- **Única**: permite indicar si permitimos valores duplicados o no. Única = Sí significa que no admite valores duplicados.
- **Ignorar Nulos**: si ponemos que sí las filas que tengan el valor nulo en el campo serán excluidas del índice.

Para **modificar índices** ya definidos o **borrar** índices o **crear** nuevos índices utilizar la misma mecánica que para crear, borrar y modificar campos de una tabla.

# **EJERCICIO 12.**

Abrir la base de datos *Clases.accdb* que se encuentra en la carpeta *Mis ejercicios* del **disco duro**.

Vamos a modificar la estructura de la tabla *Alumnado* de forma que cada campo tenga las siguientes propiedades:

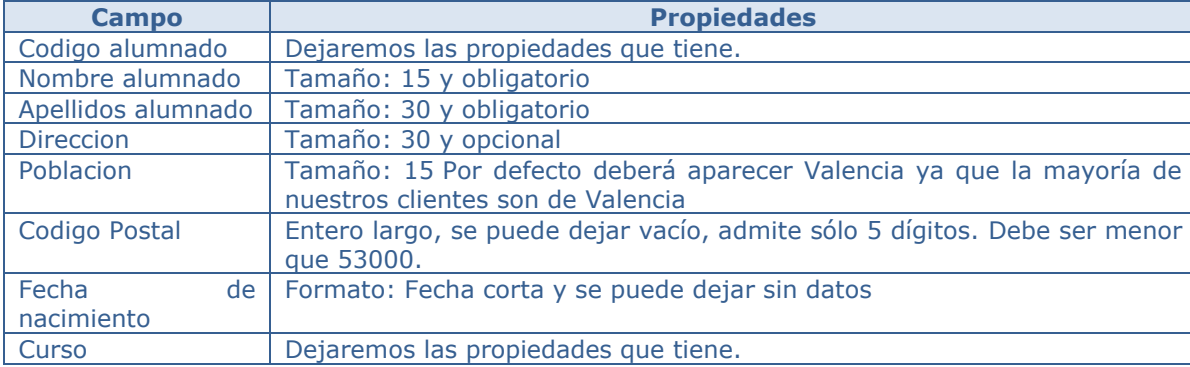

Lo primero es abrir la tabla *Alumnado* en Vista Diseño:

- **1.** Haz doble clic en la tabla *Alumnado* del **Panel de Navegación**.
- **2.** Cambia a la **Vista Diseño** desde la pestaña **Inicio** > grupo **Vistas** > **Ver** > **Vista Diseño**.

Ahora vamos a cambiar las propiedades de algunos de los campos:

- **1.** Haz clic sobre el campo *Nombre alumnado* para modificar sus propiedades desde el panel inferior.
	- Cambia el valor del **Tamaño del campo** de 255 (valor por defecto) a *15*.
	- Para que el campo sea obligatorio tenemos que poner en su propiedad **Requerido** el valor **Sí**. Para cambiar el valor, utiliza el desplegable.
- **2.** Haz clic sobre el campo *Apellidos alumnado*.
	- Cambia el valor del **Tamaño del campo** a *30*
	- Haz doble clic sobre el valor **No** de la propiedad **Requerido**, verás como pasa a valer **Sí**. Cuando una propiedad tiene dos posibles valores, haciendo doble clic sobre el valor, este cambia automáticamente, así has visto dos formas distintas para cambiar la propiedad **Requerido**, ahora elige tú la que prefieras.
- **3.** Haz clic sobre el campo *Direccion* y asígnale tamaño *30*. Como el campo es opcional dejamos la propiedad **Requerido** a *No*.
- **4.** Haz clic sobre el campo *Poblacion* y asígnale tamaño *15*. Para que aparezca por defecto el valor *Valencia* tendremos que escribirlo en la propiedad **Valor predeterminado**.
- **5.** Deja el campo *Codigo Postal* con el **Tamaño del campo Entero largo** y **Requerido** *No*.
	- Haz clic sobre la propiedad **Máscara de entrada**, teclea la máscara *00000*. El 0 representa un dígito numérico.
	- En la propiedad **Regla de Validación** escribir *< 53000*.
	- Además, la propiedad **Texto de validación** contendrá el texto *El código postal debe ser inferior a 53000*, para avisar al usuario si trata de introducir un valor que infringe la regla.
- **6.** Haz clic sobre el campo *Fecha de nacimiento* y pulsa en la propiedad **Formato**. Aparecerá una flecha a la derecha indicándonos la existencia de una lista desplegable. Haz clic sobre ella y elige **Fecha corta**.

Como hemos terminado con el diseño de la tabla, vamos a guardarla.

Haz clic sobre el botón **Guardar** de la barra de acceso rápido o pulsar CTRL+G.

Al Guardar, Access nos advertirá de que podemos perder datos al reducir el tamaño de los campos. Por ejemplo, si teníamos una población de más de 15 caracteres, se recortará a 15. En este caso no sucede, pero hay que tenerlo en cuenta en cada caso cuando manipulemos tablas.

Vamos a trabajar ahora con la tabla *Cursos*.

Empezaremos por modificar su estructura de forma que cada campo tenga las siguientes propiedades:

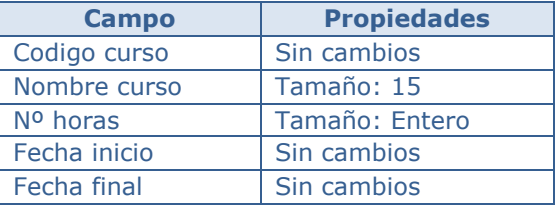

- **1.** Haz clic con el botón derecho del ratón en la tabla *Cursos* del **Panel de Navegación**. Elige la opción **Vista Diseño**.
- **2.** Haz clic en el campo *Nombre curso* para modificar sus propiedades.
- **3.** Haz clic en la propiedad **Tamaño** que aparece en la parte inferior de la ventana y asígnale el valor *15*.
- **4.** Ahora, modifica la propiedad **Tamaño** del campo *Nº horas*. Asígnale un **Tamaño Entero**.
- **5.** Pulsa las teclas CTRL+F4 para cerrar Access. Cuando el cuadro de diálogo te pregunte si deseas guardar los cambios, elige la opción **Sí**.

# **EJERCICIO 13. Propiedades de los campos.**

# **Ejercicio 13.1. Concesionario**

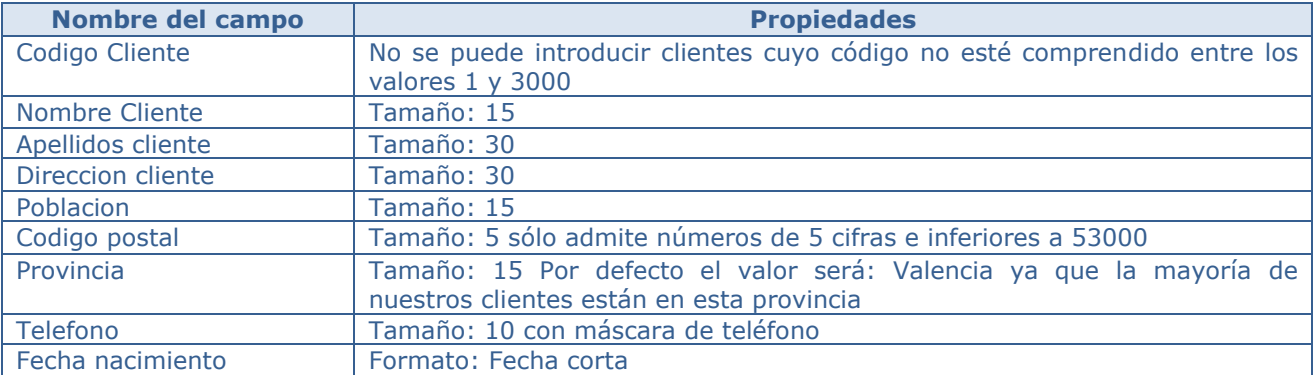

Modificar la estructura de la tabla *Clientes* de la base de datos *Concesionario* siguiendo los datos que vienen a continuación:

- **1.** Probar cambiar el código del primer registro por *4500*. Observa como no nos deja por no cumplir la regla de validación.
- **2.** Volver a dejar el código *100*.
- **3.** Comprobar todas las demás propiedades que hemos incluido.

Modificar la estructura de la tabla *Coches vendidos*:

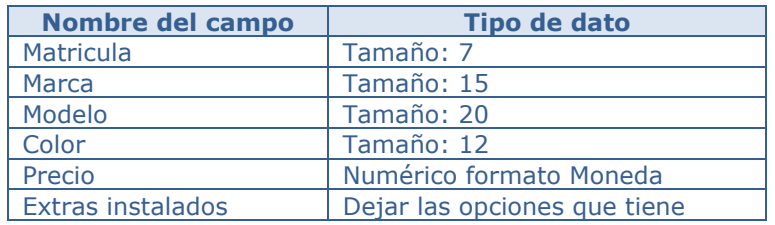

- **4.** Cerrar la tabla.
- **5.** Cerrar la base de datos.

# **Ejercicio 13.2. Clínica III.**

**1.** Modificar la tabla *Pacientes* de la base de datos *Clinica* siguiendo estas indicaciones:

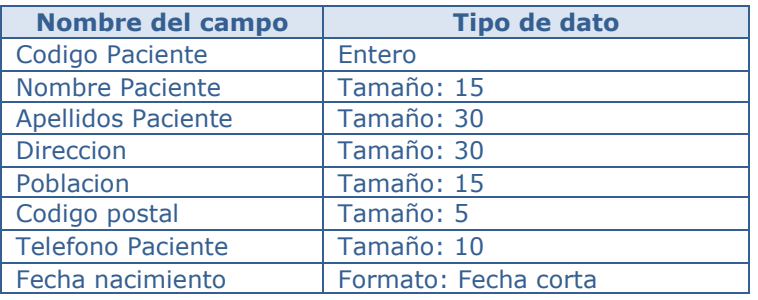

**2.** Modificar la tabla *Medicos* con los siguientes campos:

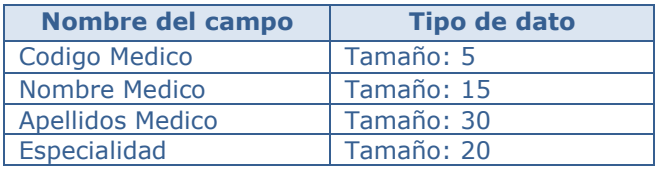

**3.** Modificar la tabla *Ingresos* con los siguientes campos:

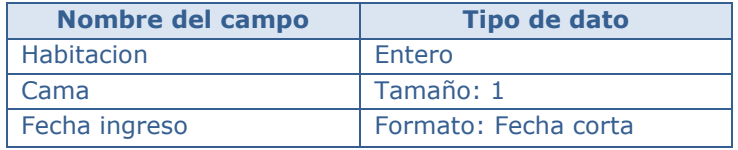

**4.** Cerrar la base de datos.

# **INFORMACIÓN (INCLUÍDA EN ESTE DOCUMENTO EDUCATIVO) TOMADA DE:**

# **Sitios web:**

https://www.aulaclic.es/access-2016/t\_2\_1.htm https://www.aulaclic.es/access-2016/t\_2\_2.htm https://www.aulaclic.es/access-2016/epp\_2\_2\_1.htm https://www.aulaclic.es/access-2016/t\_3\_1.htm https://www.aulaclic.es/access-2016/t\_3\_2.htm https://www.aulaclic.es/access-2016/epp\_3\_3\_1.htm https://www.aulaclic.es/access-2016/epp\_4\_1\_1.htm https://www.aulaclic.es/access-2016/epp\_4\_1\_2.htm https://www.aulaclic.es/access-2016/b\_4\_2\_1.htm https://www.aulaclic.es/access-2016/epp\_4\_2\_1.htm https://www.aulaclic.es/access-2016/epp\_4\_2\_2.htm https://www.aulaclic.es/access-2016/epp\_4\_3\_1.htm https://www.aulaclic.es/access-2016/epr\_4\_3\_1.htm https://www.aulaclic.es/access-2016/t\_5\_1.htm https://www.aulaclic.es/access-2016/t\_5\_2.htm https://www.aulaclic.es/access-2016/epp\_5\_3\_1.htm https://www.aulaclic.es/access-2016/a\_2\_1\_1.htm https://www.aulaclic.es/access-2016/a\_5\_2\_3.htm https://www.aulaclic.es/access-2016/a\_5\_2\_1.htm https://www.aulaclic.es/access-2016/a\_5\_3\_2.htm https://www.aulaclic.es/access-2016/t\_5\_2.htm#a1